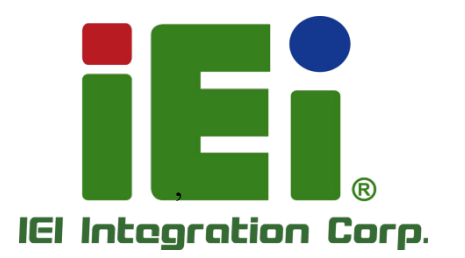

# **MODEL: ITG-100AI**

**Fanless Embedded System with Intel® Atom™ x5-E3930, VGA , GbE, Two RS-232/422/485, Two USB 3.0 and RoHS Compliant**

FREEFEEFE

# **User Manual**

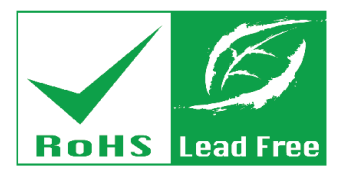

**UKNYALMITIN** 

ENCLOSE NEWSFILM CONTINUES OF A LICENSE

**DAVA DE DIVISIÓN GODINAL LISTA MAYANT** CALD village of Controller Section 2014

v/htx/dbipadia/train/tx/s/m

**SP-14XX IN INVALIA** 

Punklik, Isla

bassis all Octonics Offi-

**Rev. 1.00 – October 2, 2019**

# **Revision**

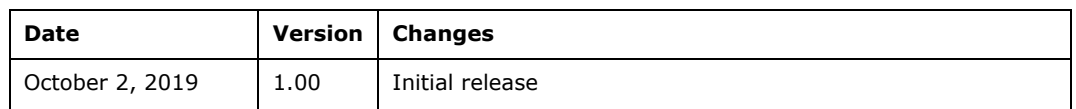

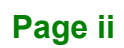

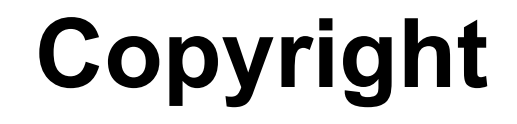

**Integration Corp.** 

#### **COPYRIGHT NOTICE**

The information in this document is subject to change without prior notice in order to improve reliability, design and function and does not represent a commitment on the part of the manufacturer.

In no event will the manufacturer be liable for direct, indirect, special, incidental, or consequential damages arising out of the use or inability to use the product or documentation, even if advised of the possibility of such damages.

This document contains proprietary information protected by copyright. All rights are reserved. No part of this manual may be reproduced by any mechanical, electronic, or other means in any form without prior written permission of the manufacturer.

#### **TRADEMARKS**

All registered trademarks and product names mentioned herein are used for identification purposes only and may be trademarks and/or registered trademarks of their respective owners.

# **Manual Conventions**

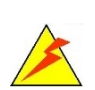

**Integration Corp.** 

#### **WARNING**

Warnings appear where overlooked details may cause damage to the equipment or result in personal injury. Warnings should be taken seriously.

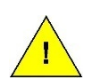

#### **CAUTION**

Cautionary messages should be heeded to help reduce the chance of losing data or damaging the product.

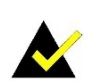

#### **NOTE**

These messages inform the reader of essential but non-critical information. These messages should be read carefully as any directions or instructions contained therein can help avoid making mistakes.

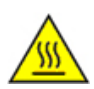

### **HOT SURFACE**

This symbol indicates a hot surface that should not be touched without taking care.

# **Table of Contents**

**FRI** Integration Corp.

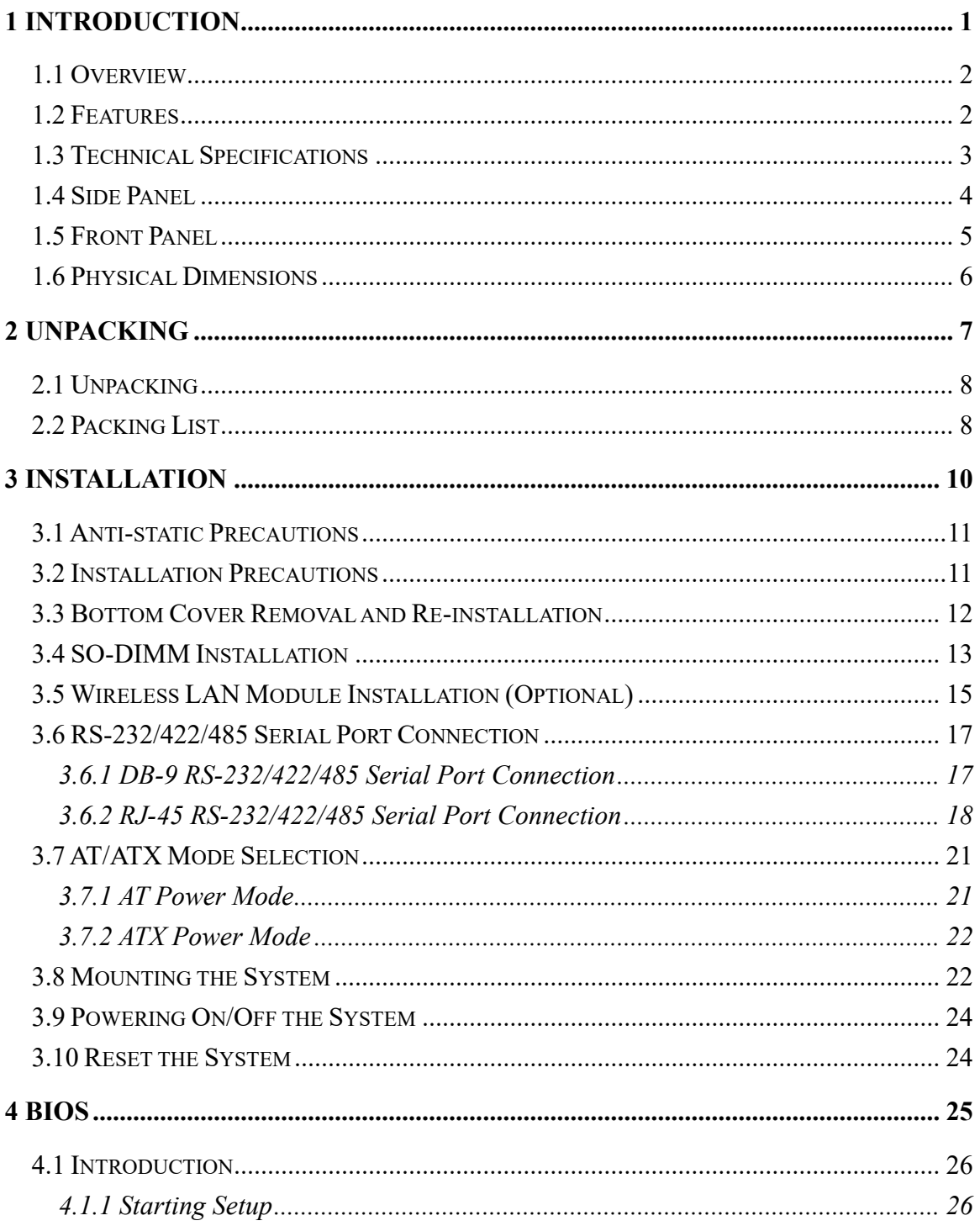

Page v

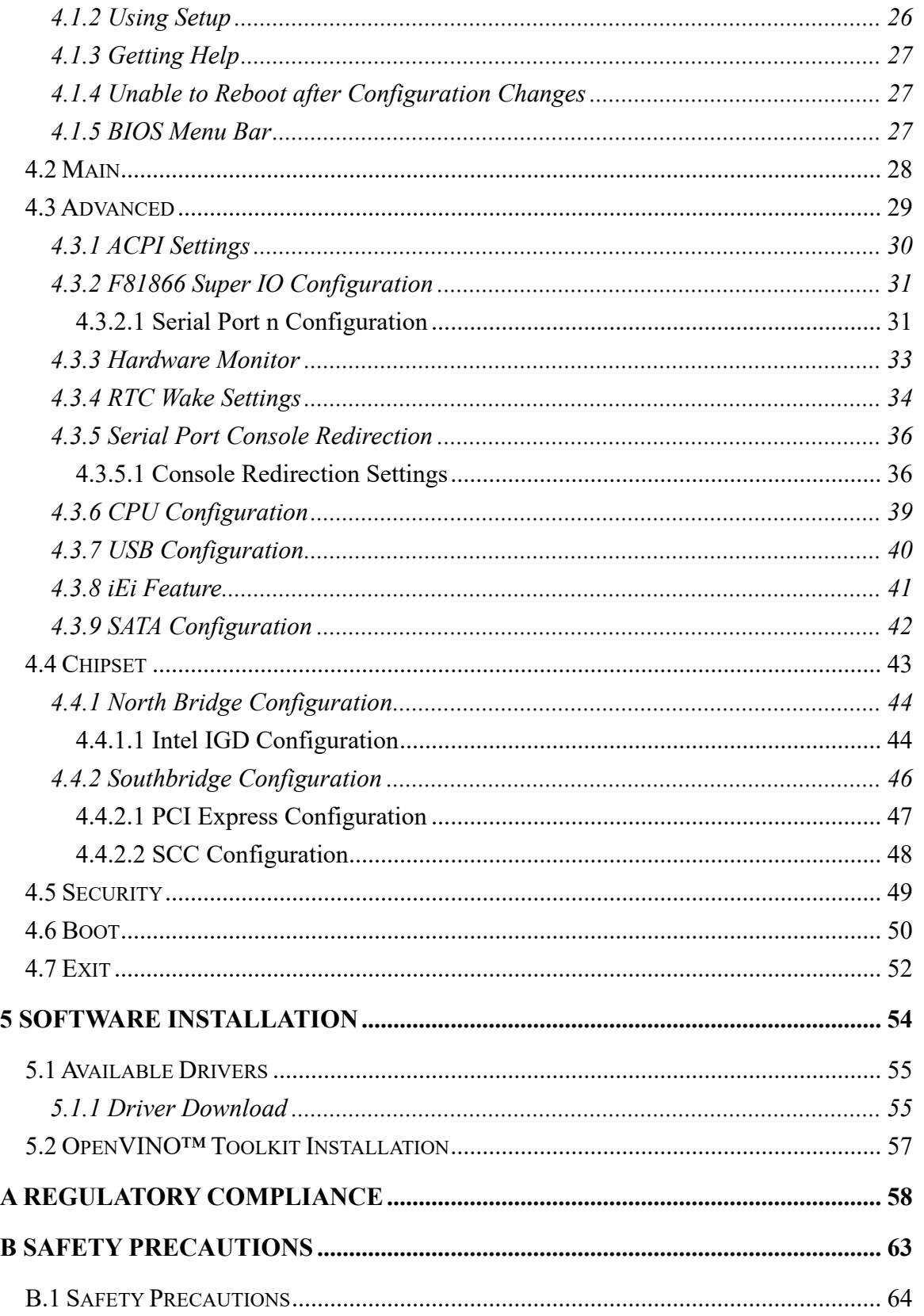

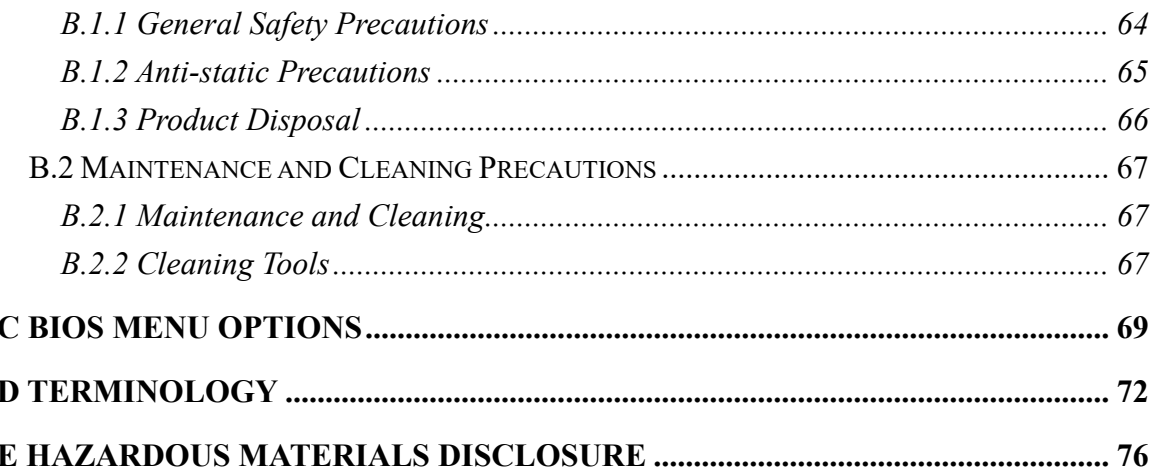

Page vii

**TET Integration Corp.** 

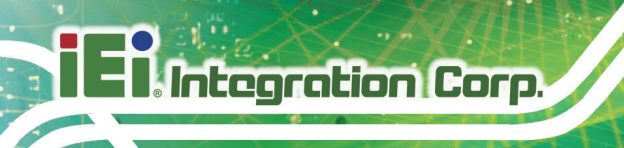

# **List of Figures**

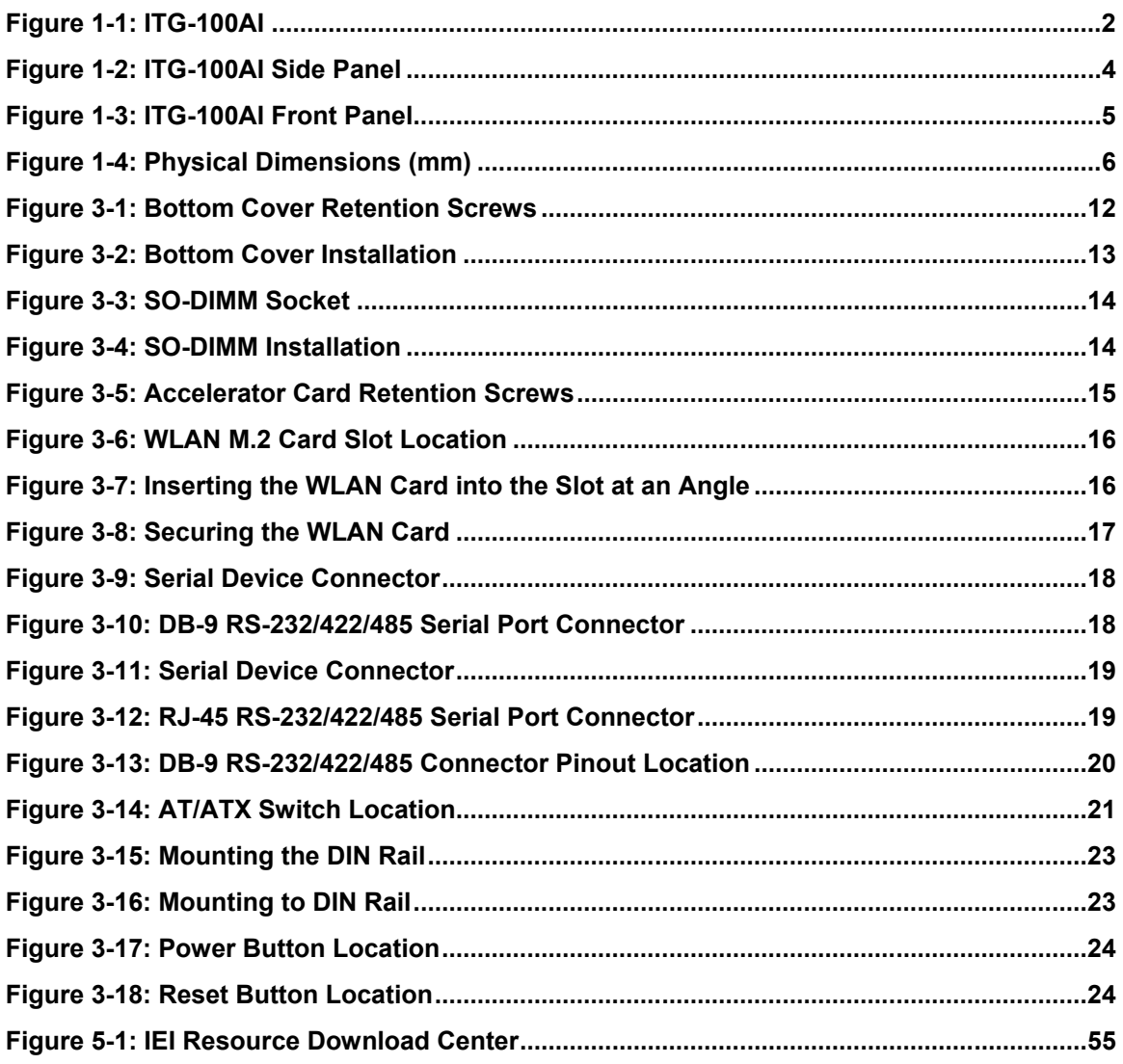

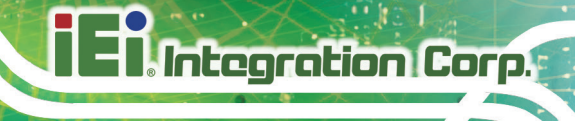

# **List of Tables**

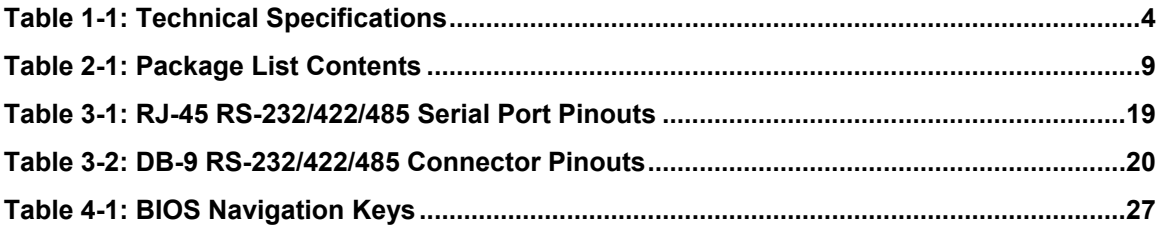

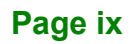

# **BIOS Menus**

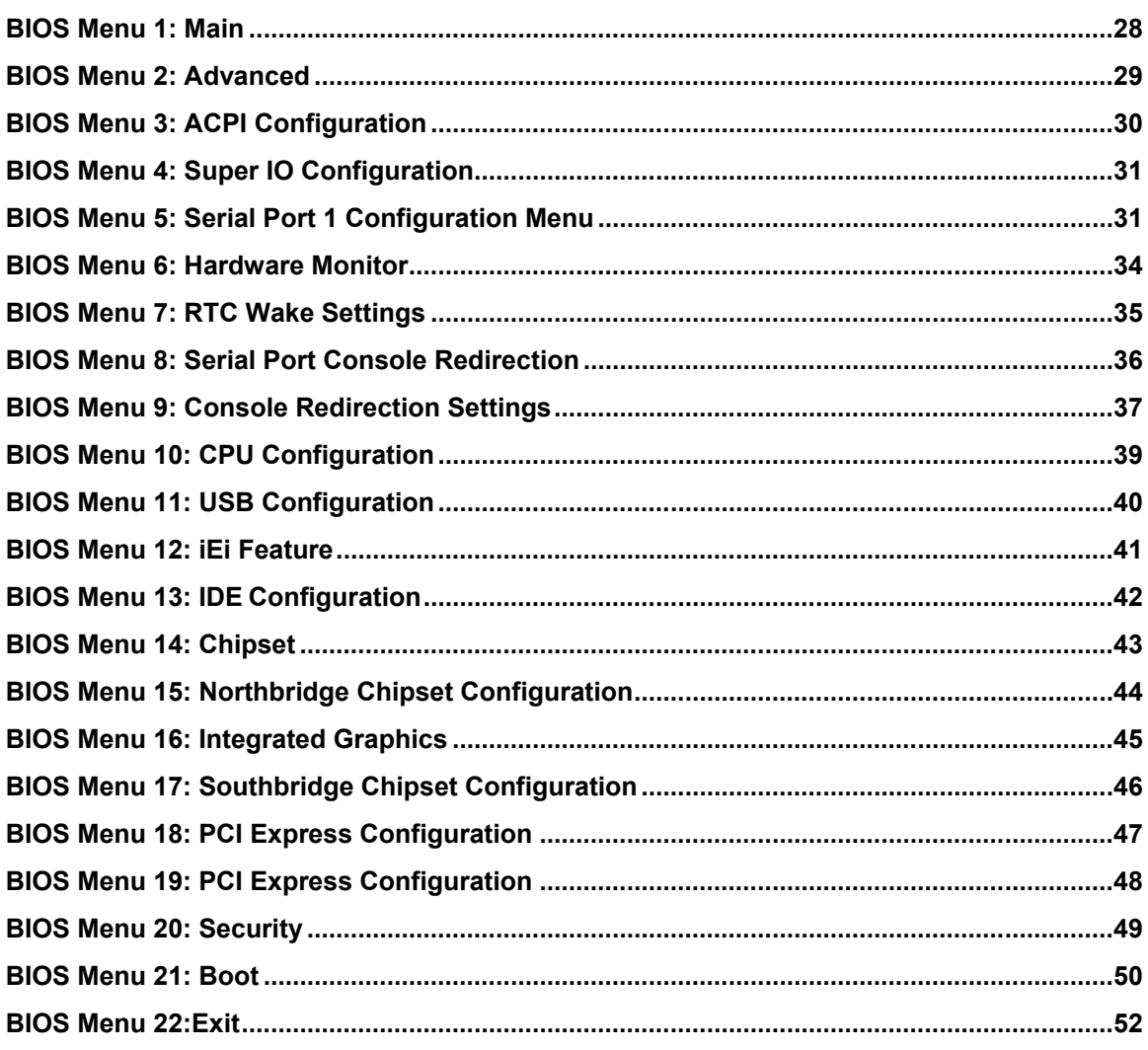

<span id="page-10-0"></span>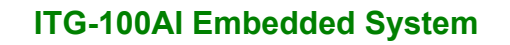

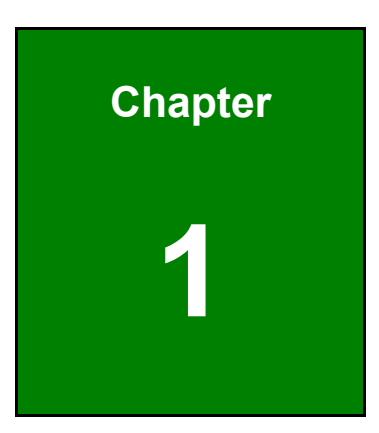

**TER Integration Corp.** 

# **1 Introduction**

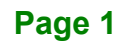

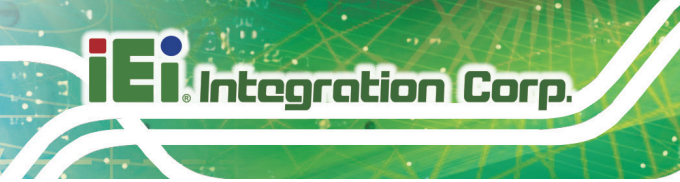

## <span id="page-11-0"></span>**1.1 Overview**

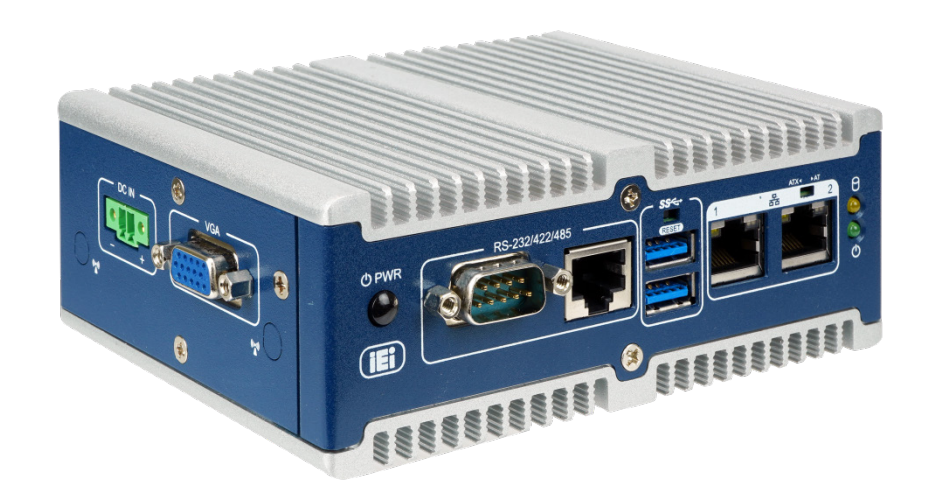

#### <span id="page-11-2"></span>**Figure 1-1: ITG-100AI**

The ITG-100AI embedded system is a fanless system with one VGA port for display. It accepts an Intel® Atom™ x5-E3930 processor and supports one 204-pin DDR3L SO-DIMM module pre-installed with 8 GB memory. Two RS-232/422/485 serial ports and two USB 3.1 GEN 1 ports ensure simplified connectivity to a variety of external peripheral devices.

### <span id="page-11-1"></span>**1.2 Features**

The ITG-100AI features are listed below:

- Intel® Atom™ x5-E3930 1.3GHz (up to 1.8 GHz)
- **Two GbE LAN ports**
- Two RS-232/422/485
- M.2 A-key slot for expansion
- Pre-installed Mustang-MPCIE-MX2 , 2 x Intel Myriad X VPU for AI deep learning workload consolidation

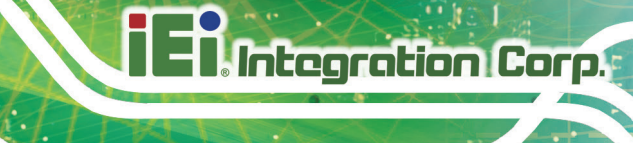

# <span id="page-12-0"></span>**1.3 Technical Specifications**

The ITG-100AI technical specifications are listed in **[Table](#page-13-2) 1-1**.

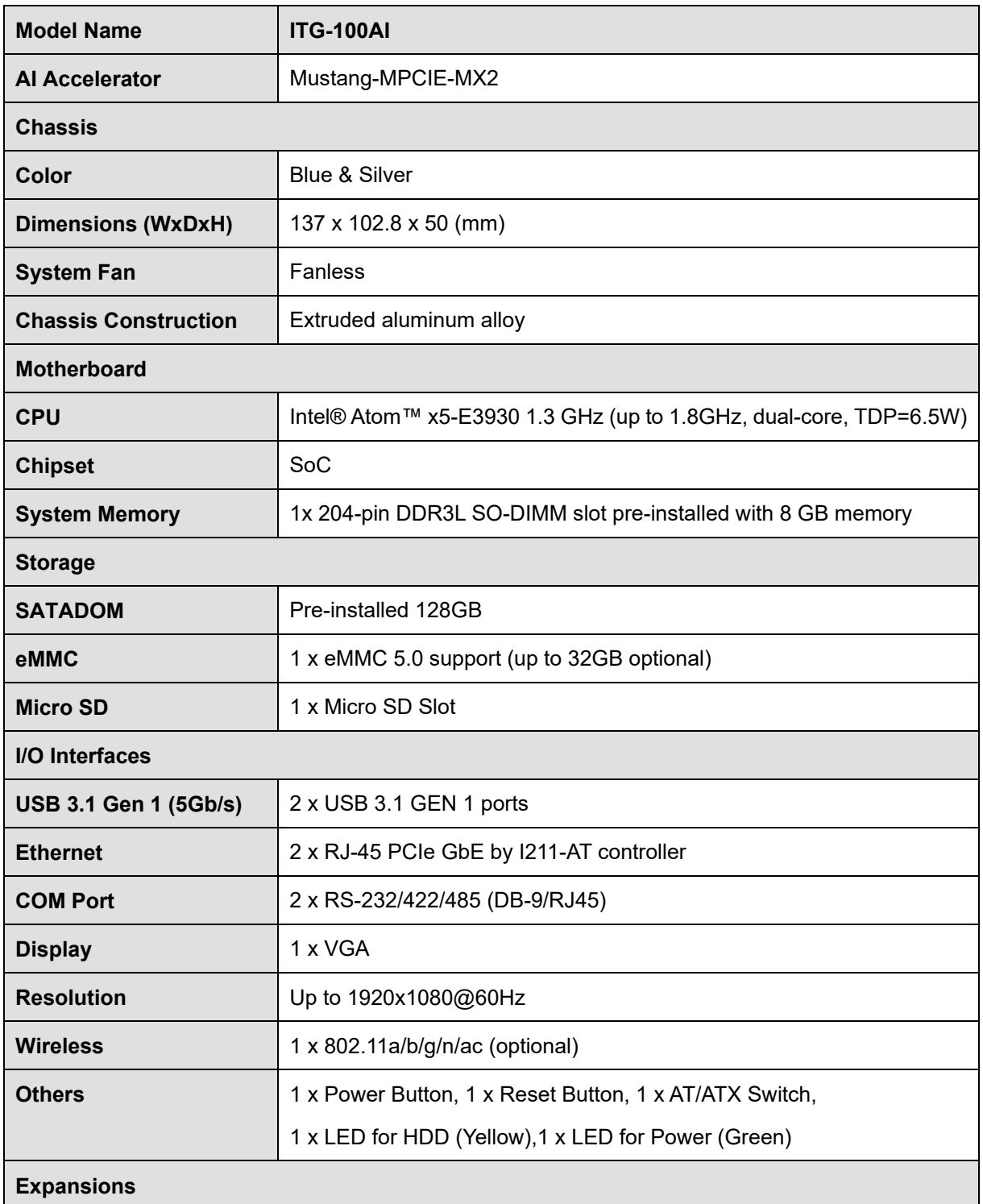

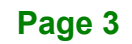

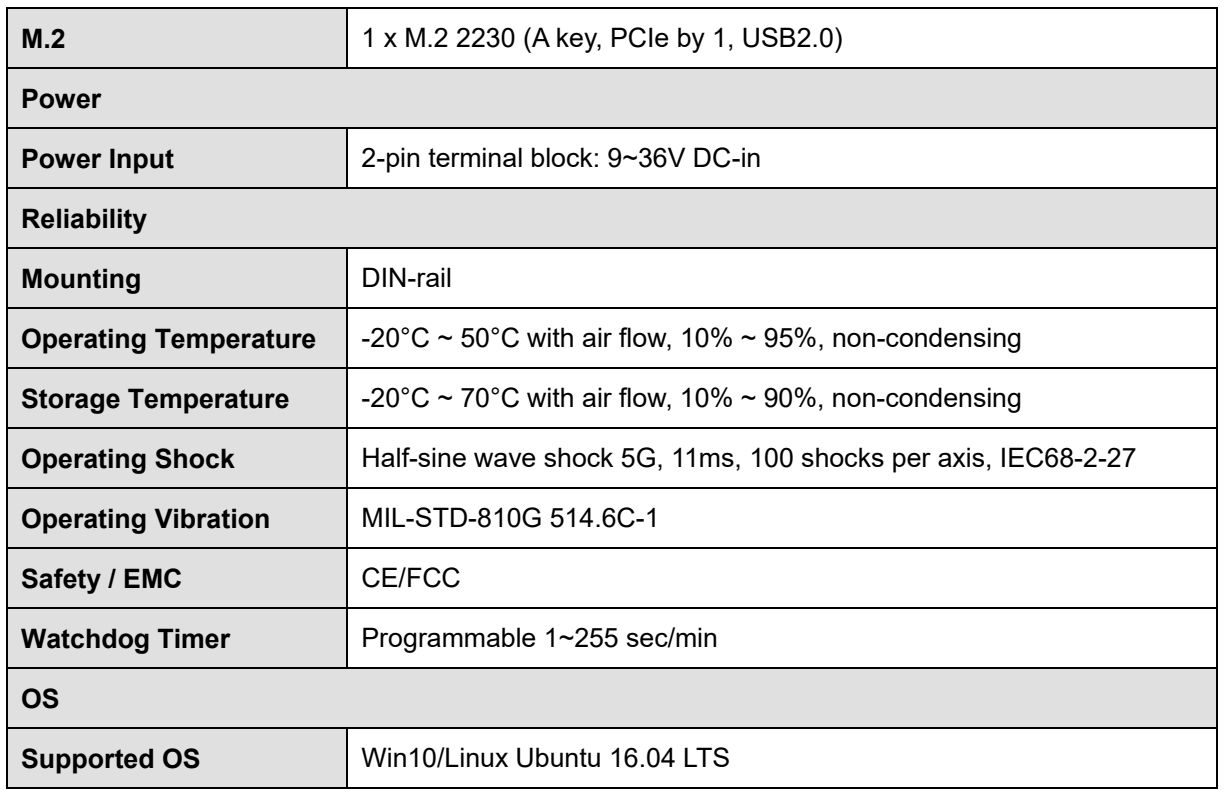

<span id="page-13-2"></span>**Table 1-1: Technical Specifications**

# <span id="page-13-0"></span>**1.4 Side Panel**

The side panel of the ITG-100AI has the following features (**[Figure](#page-13-1) 1-2**):

- 1 x 9~36V DC IN
- 1 x VGA connector

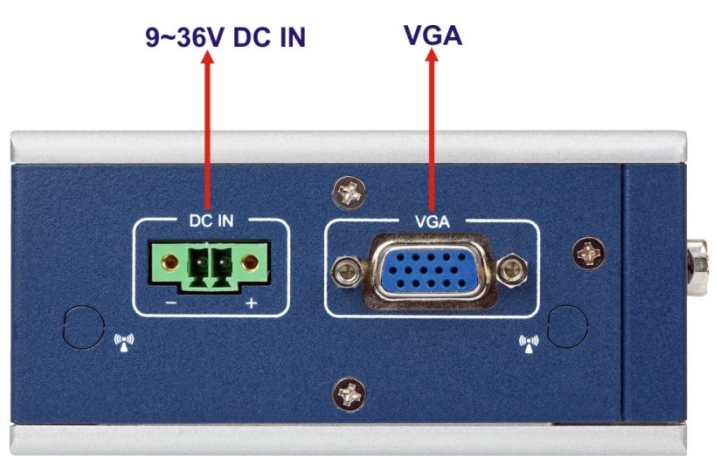

**Figure 1-2: ITG-100AI Side Panel**

<span id="page-13-1"></span>**Page 4**

# <span id="page-14-0"></span>**1.5 Front Panel**

The front panel of the ITG-100AI has the following features (**[Figure](#page-14-1) 1-3**):

- 1 x AT/ATX Switch
- **1 x HDD LED**
- 1 x Power button
- 1 x Power LED
- 1 x Reset button
- 2 x RJ-45 LAN connectors
- 2 x RS-232/422/485 serial port connectors (DB-9/RJ45)
- 2 x USB 3.1 GEN 1 connectors

<span id="page-14-1"></span>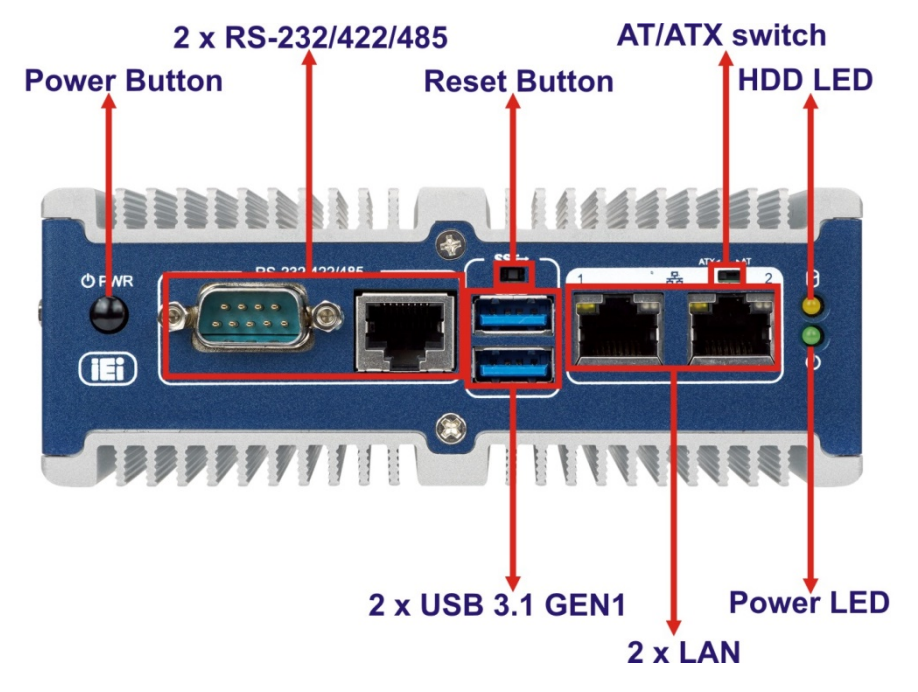

**Figure 1-3: ITG-100AI Front Panel**

**Integration Corp.** 

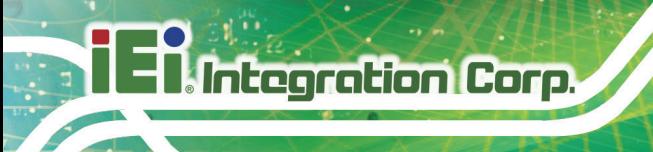

# <span id="page-15-0"></span>**1.6 Physical Dimensions**

The physical dimensions of the ITG-100AI are shown below:

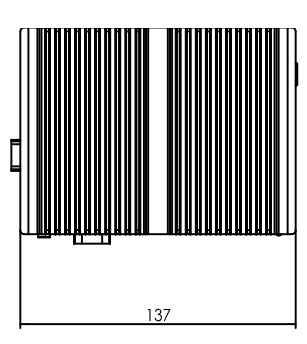

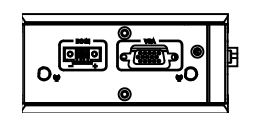

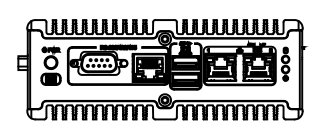

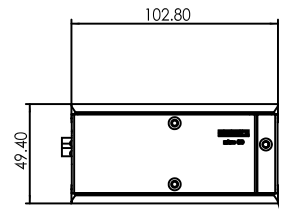

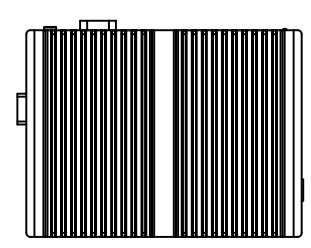

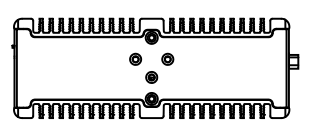

<span id="page-15-1"></span>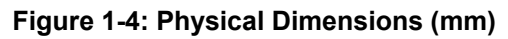

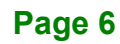

<span id="page-16-0"></span>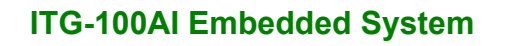

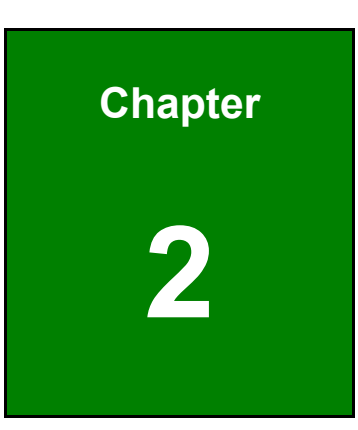

**TER Integration Corp.** 

# **2 Unpacking**

**Page 7**

# <span id="page-17-0"></span>**2.1 Unpacking**

Integration Corp.

To unpack the embedded system, follow the steps below:

- **Step 1:** Use box cutters, a knife or a sharp pair of scissors that seals the top side of the external (second) box.
- **Step 2:** Open the external (second) box.
- **Step 3:** Use box cutters, a knife or a sharp pair of scissors that seals the top side of the internal (first) box.
- **Step 4:** Lift the system out of the boxes.
- **Step 5:** Remove both polystyrene ends, one from each side.
- **Step 6:** Make sure all the components listed in the packing list are present.

### <span id="page-17-1"></span>**2.2 Packing List**

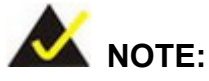

If some of the components listed in the checklist below are missing, please do not proceed with the installation. Contact the IEI reseller or vendor you purchased the ITG-100AI from or contact an IEI sales representative directly. To contact an IEI sales representative, please send an email to [sales@iei.com.tw.](mailto:sales@iei.com.tw)

The ITG-100AI is shipped with the following components:

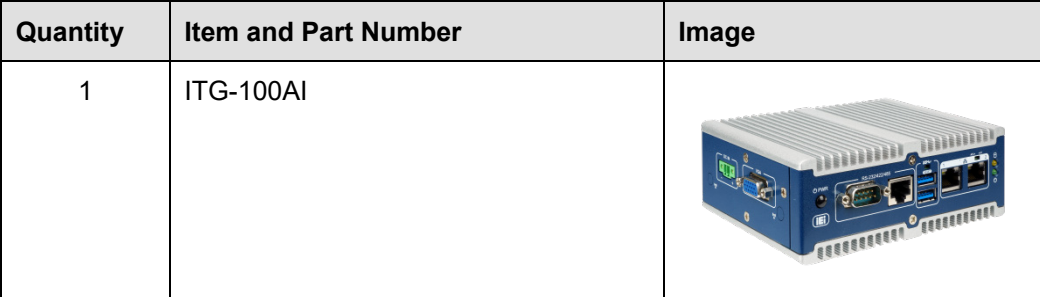

**Page 8**

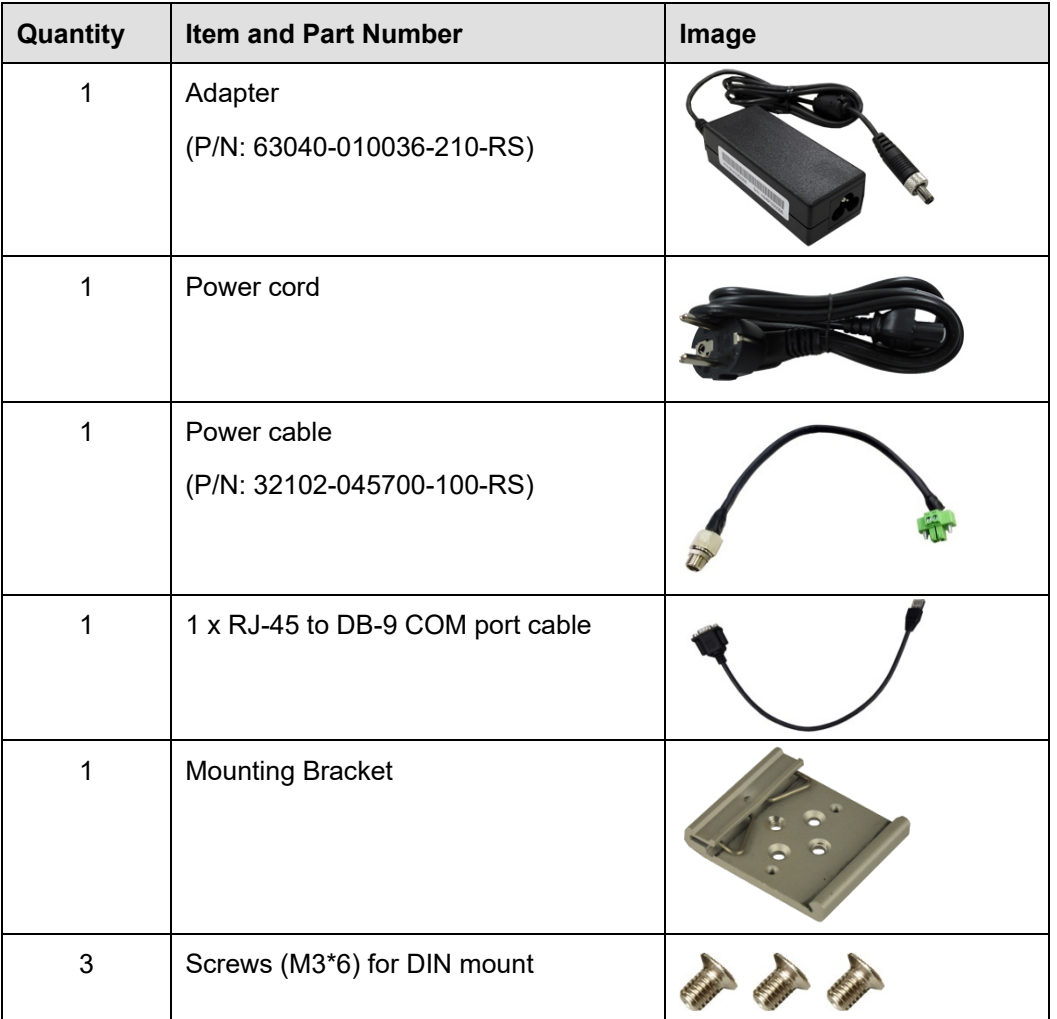

<span id="page-18-0"></span>**Table 2-1: Package List Contents**

**Page 9**

**TERIntegration Corp.** 

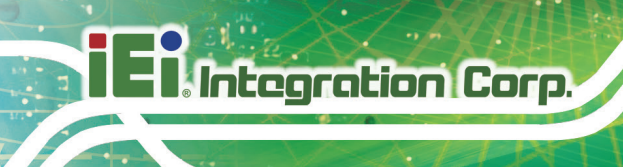

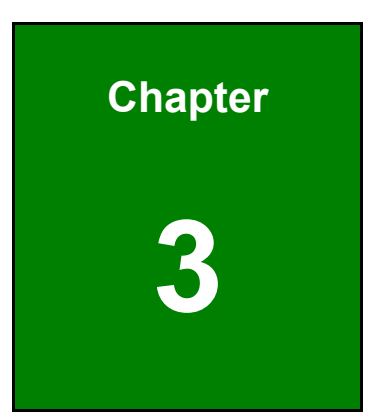

# <span id="page-19-0"></span>**3 Installation**

**Page 10**

<span id="page-20-0"></span>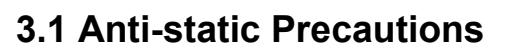

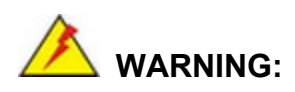

Failure to take ESD precautions during the maintenance of the ITG-100AI may result in permanent damage to the ITG-100AI and severe injury to the user.

**Integration Corp.** 

Electrostatic discharge (ESD) can cause serious damage to electronic components, including the WAFER series motherboard and the power module. (Dry climates are especially susceptible to ESD.) It is therefore critical that whenever the ITG-100AI is opened and any electrical component handled, the following anti-static precautions are strictly adhered to.

- *Wear an anti-static wristband*: Wearing a simple anti-static wristband can help to prevent ESD from damaging the board.
- *Self-grounding*: Before handling the board, touch any grounded conducting material. During the time the board is handled, frequently touch any conducting materials that are connected to the ground.
- *Use an anti-static pad*: When configuring the ITG-100AI, place it on an anti-static pad. This reduces the possibility of ESD damaging the ITG-100AI.

# <span id="page-20-1"></span>**3.2 Installation Precautions**

During installation, be aware of the precautions below:

- **Read the user manual**: The user manual provides a complete description of the ITG-100AI, installation instructions and configuration options.
- **DANGER! Disconnect Power**: Power to the ITG-100AI must be disconnected during the installation process, or before any attempt is made to access the rear panel. Electric shock and personal injury might occur if the rear panel of the ITG-100AI is opened while the power cord is still connected to an electrical outlet.

- **Qualified Personnel**: The ITG-100AI must be installed and operated only by trained and qualified personnel. Maintenance, upgrades, or repairs may only be carried out by qualified personnel who are familiar with the associated dangers.
- **Air Circulation**: Make sure there is sufficient air circulation when installing the ITG-100AI. The ITG-100AI's cooling vents must not be obstructed by any objects. Blocking the vents can cause overheating of the ITG-100AI. Leave at least 5 cm of clearance around the ITG-100AI to prevent overheating.
- **Grounding**: The ITG-100AI should be properly grounded. The voltage feeds must not be overloaded. Adjust the cabling and provide external overcharge protection per the electrical values indicated on the label attached to the back of the ITG-100AI.

#### <span id="page-21-0"></span>**3.3 Bottom Cover Removal and Re-installation**

Before installing or maintaining the internal components, the bottom cover must be removed from the ITG-100AI. Follow the steps below to complete the task.

**Step 1:** Remove the bottom panel by removing the four retention screws from the bottom cover (**[Figure 3-1](#page-21-1)**).

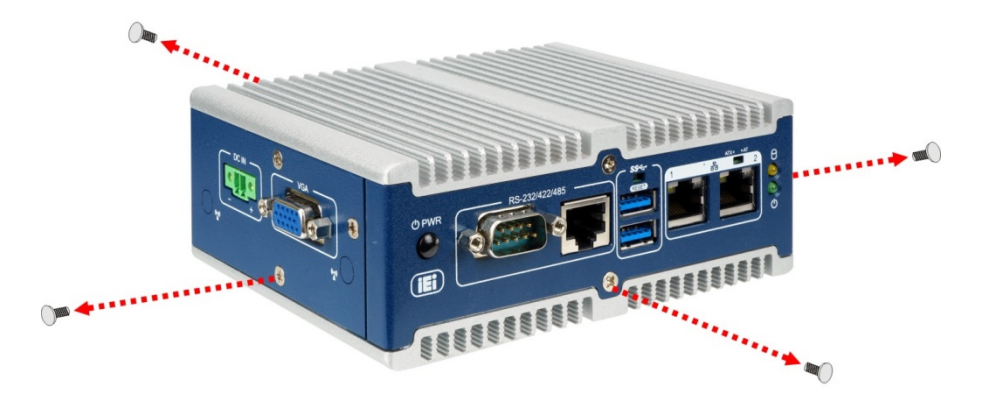

#### <span id="page-21-1"></span>**Figure 3-1: Bottom Cover Retention Screws**

**Step 2:** Gently lift the cover to remove it.

**Step 3:** To re-install the bottom cover, orient the bottom cover to make the metal piece inside the cover position on the top of the PCIe accelerator card for heat dissipation (**[Figure 3-2](#page-22-1)**).

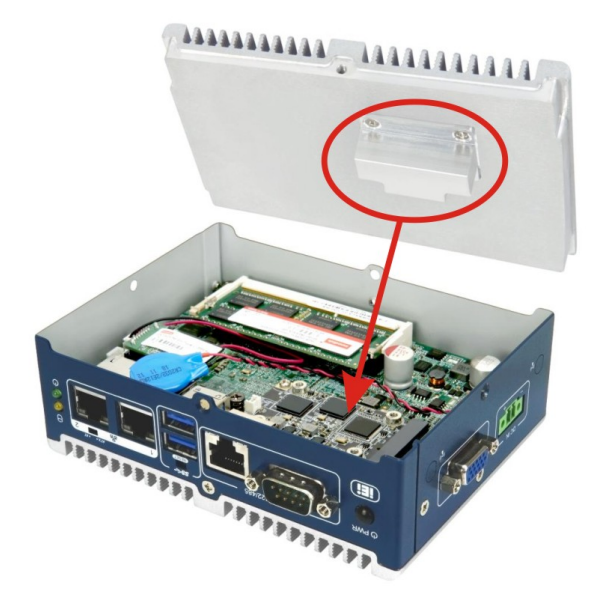

**Figure 3-2: Bottom Cover Installation**

<span id="page-22-1"></span>**Step 4:** Fasten the four retention screws previously remove to secure the bottom cover.

### <span id="page-22-0"></span>**3.4 SO-DIMM Installation**

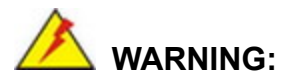

Using incorrectly specified SO-DIMM may cause permanently damage the ITG-100AI. Please make sure the purchased SO-DIMM complies with the memory specifications of the ITG-100AI.

To install a SO-DIMM into a SO-DIMM socket, please follow the steps below.

- **Step 1:** Remove the bottom cover from the ITG-100AI. Please follow the instruction described in **Section [3.3](#page-21-0)**.
- **Step 2:** Locate the SO-DIMM socket on the motherboard (**[Figure](#page-23-0) 3-3**).

ntegration Corp.

# **Integration Corp.**

#### **ITG-100AI Embedded System**

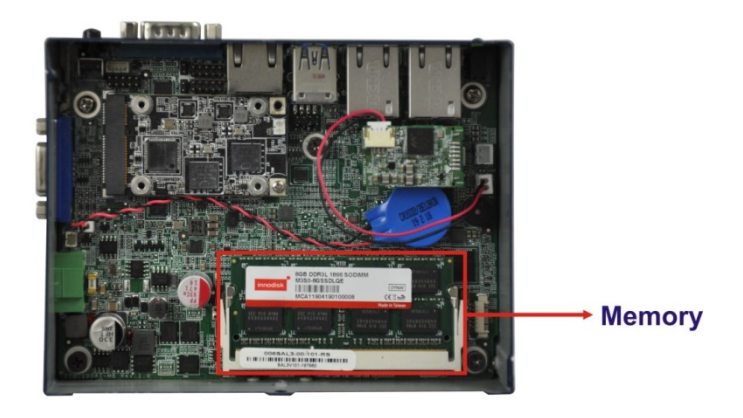

<span id="page-23-0"></span>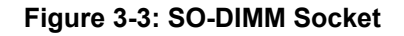

- **Step 3:** Align the SO-DIMM with the socket. The SO-DIMM must be oriented in such a way that the notch in the middle of the SO-DIMM must be aligned with the plastic bridge in the socket (**[Figure 3-4](#page-23-1)**).
- **Step 4:** Push the SO-DIMM into the socket at an angle (**[Figure 3-4](#page-23-1)**).

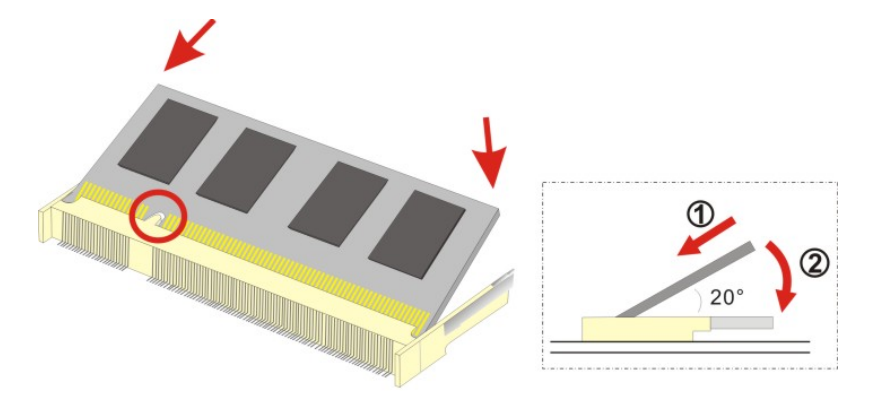

<span id="page-23-1"></span>**Figure 3-4: SO-DIMM Installation**

- **Step 5:** Gently pull the arms of the SO-DIMM socket out and push the rear of the SO-DIMM down (**[Figure 3-4](#page-23-1)**).
- **Step 6:** Release the arms on the SO-DIMM socket. They clip into place and secure the SO-DIMM in the socket.
- **Step 7:** Install the bracket that was previously removed in the same position it was before.

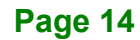

**Step 8:** Reinstall the bottom panel to the ITG-100AI by following the instruction described in **Section [3.3](#page-21-0)**.

### <span id="page-24-0"></span>**3.5 Wireless LAN Module Installation (Optional)**

The ITG-100AI has an M.2 slot for WLAN card installation. The M.2 card slot is located under the accelerator card. To install the optional wireless LAN (WLAN) module, please follow the steps below.

- **Step 1:** Remove the bottom cover from the ITG-100AI. Please follow the instruction described in **Section [3.3](#page-21-0)**.
- **Step 2:** Remove the accelerator card by removing the two retention screws as shown below.

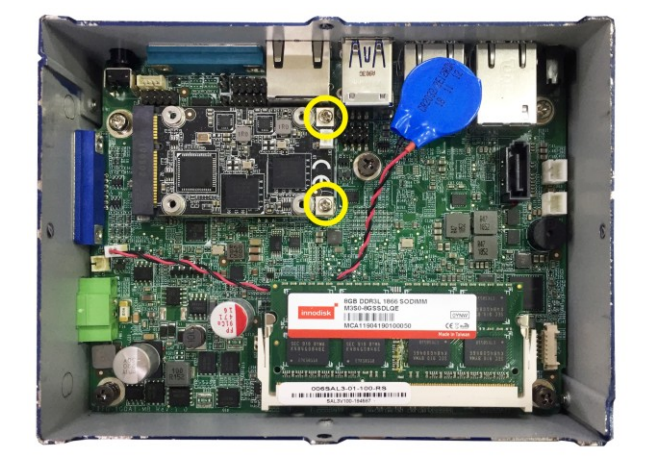

<span id="page-24-1"></span>**Figure 3-5: Accelerator Card Retention Screws**

**Step 3:** Locate the M.2 card slot **[\(Figure 3-6\)](#page-25-0)**.

**Integration Corp.** 

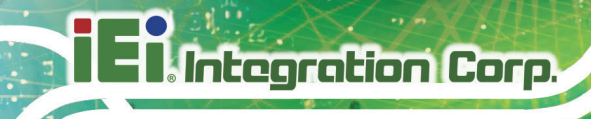

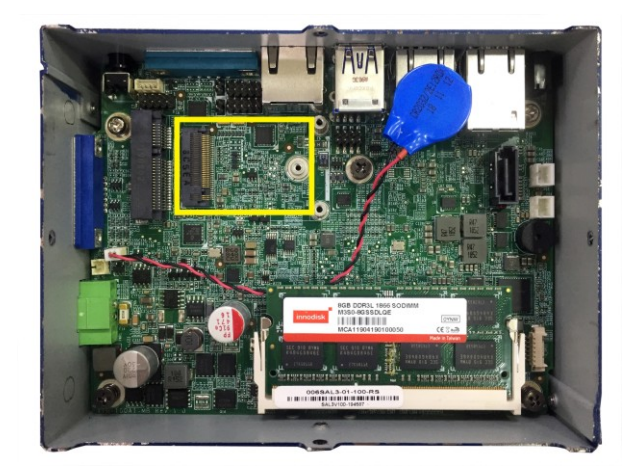

**Figure 3-6: WLAN M.2 Card Slot Location**

<span id="page-25-0"></span>**Step 4:** Line up the notch on the module with the notch on the slot. Slide the WLAN card into the socket at an angle of about 20º (**[Figure](#page-25-1) 3-7**).

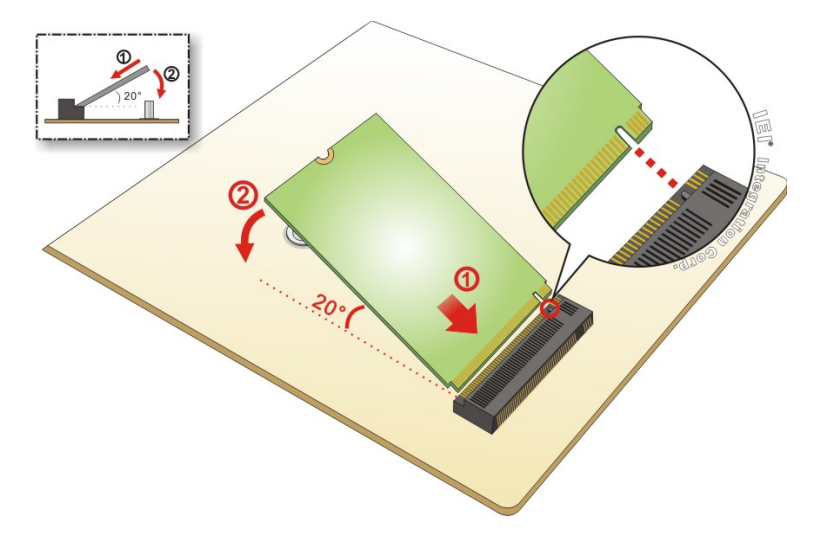

<span id="page-25-1"></span>**Figure 3-7: Inserting the WLAN Card into the Slot at an Angle**

**Step 5:** Secure the WLAN card with an M2\*3 retention screw (**[Figure](#page-26-2) 3-8**).

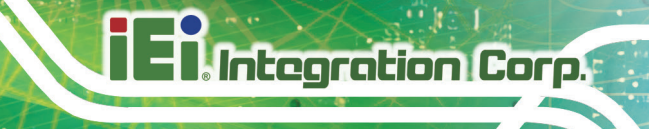

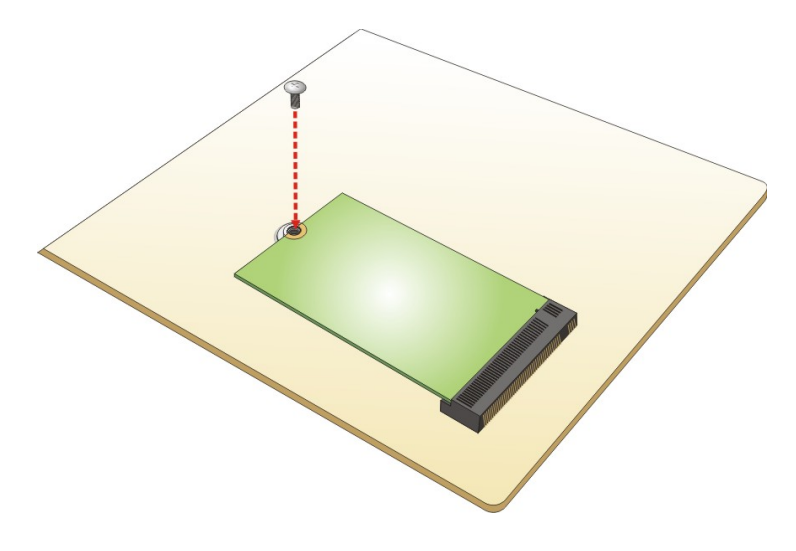

**Figure 3-8: Securing the WLAN Card**

### <span id="page-26-2"></span><span id="page-26-0"></span>**3.6 RS-232/422/485 Serial Port Connection**

The ITG-100AI has two RS-232/422/485 serial port connectors on the bottom panel. One is DB-9 connector and the other is RJ-45 connector.

#### <span id="page-26-1"></span>**3.6.1 DB-9 RS-232/422/485 Serial Port Connection**

DB-9 RS-232/422/485 serial port devices can be attached to the DB-9 port on the bottom panel.

- **Step 1: Locate the DB-9 connector**. The locations of the DB-9 connector are shown in **[Figure](#page-14-1) 1-3**.
- **Step 2: Insert the serial connector**. Insert the DB-9 connector of a serial device into the DB-9 connector on the external peripheral interface. See **[Figure](#page-27-1) 3-9**.

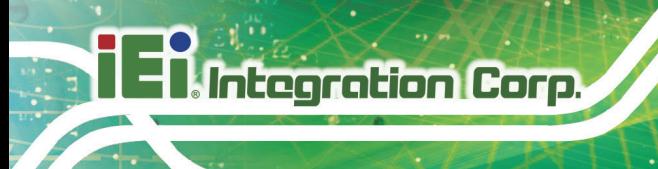

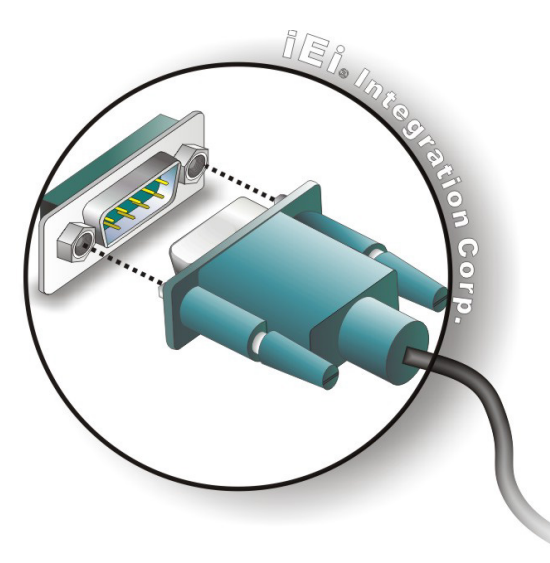

#### <span id="page-27-1"></span>**Figure 3-9: Serial Device Connector**

**Step 3: Secure the connector**. Secure the serial device connector to the external interface by tightening the two retention screws on either side of the connector.

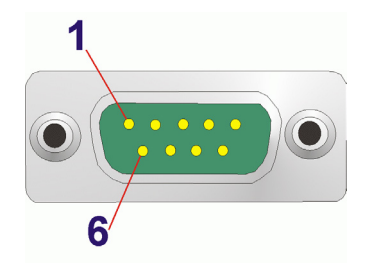

<span id="page-27-2"></span>**Figure 3-10: DB-9 RS-232/422/485 Serial Port Connector**

#### <span id="page-27-0"></span>**3.6.2 RJ-45 RS-232/422/485 Serial Port Connection**

The RJ-45 RS-232/422/485 serial port connects to a cable with a standard DB-9 connector at the other end (cables included). Follow the steps below to connect a serial device to the ITG-100AI.

**Step 1: Locate the RJ-45 connector**. The location of the RJ-45 serial port connector is shown in **Chapter 2**. The RJ-45 connectors for the serial ports can be identified easily as the RJ-45 for the network has two LEDs on the port, while the connectors for the serial cables don't.

- **Step 2: Insert the RJ-45 to DB-9 cable.**
- **Step 3: Insert the serial connector**. Insert the DB-9 connector of a serial device into the DB-9 connector on the cable. See **[Figure 3-11](#page-28-0)**.

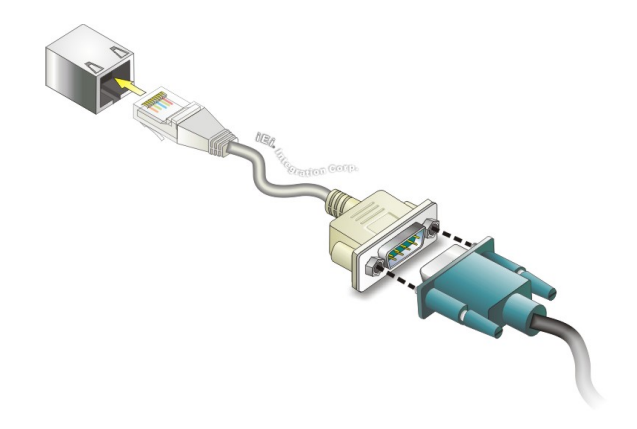

#### <span id="page-28-0"></span>**Figure 3-11: Serial Device Connector**

**Step 4: Secure the connector**. Secure the serial device connector to the external interface by tightening the two retention screws on either side of the connector.

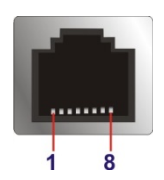

| <b>Pin</b>     | <b>RS-232</b> | <b>RS-422</b> | <b>RS-485</b> |
|----------------|---------------|---------------|---------------|
| $\mathbf{1}$   | NDCD1         | TX-           | DATA-         |
| $\overline{2}$ | NDSR1         |               |               |
| 3              | NRX1          | $TX+$         | DATA+         |
| $\overline{4}$ | NRTS1         |               |               |
| 5              | NTX1          | $RX+$         |               |
| 6              | NCTS1         |               |               |
| 7              | NDTR1         | RX-           |               |
| 8              | NRI1          |               |               |

<span id="page-28-1"></span>**Figure 3-12: RJ-45 RS-232/422/485 Serial Port Connector**

<span id="page-28-2"></span>**Table 3-1: RJ-45 RS-232/422/485 Serial Port Pinouts**

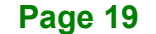

**Integration Corp.** 

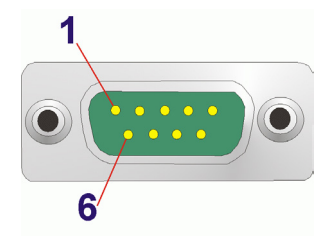

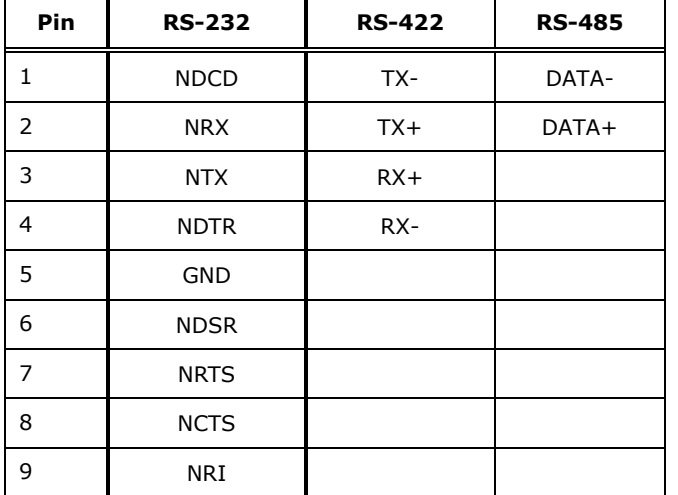

<span id="page-29-0"></span>**Figure 3-13: DB-9 RS-232/422/485 Connector Pinout Location**

<span id="page-29-1"></span>**Table 3-2: DB-9 RS-232/422/485 Connector Pinouts**

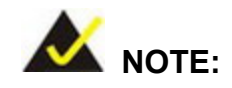

The communication protocol of the serial ports is set through the BIOS menu in "Advanced  $\rightarrow$ F81866 Super IO Configuration  $\rightarrow$  Serial Port 1/2 Configuration". Use the **Device Mode** BIOS option to configure the correspondent serial ports (refer to **Sections [4.3.2.1.1](#page-41-0)** and **[4.3.2.1.2](#page-41-1)** for detailed information).

### <span id="page-30-0"></span>**3.7 AT/ATX Mode Selection**

AT or ATX power mode can be used on the ITG-100AI. The selection is made through an AT/ATX switch located on the front panel [\(Figure 3-14\)](#page-30-2). To select AT mode or ATX mode, follow the steps below.

**Step 1:** Locate the AT/ATX switch on the front panel (**[Figure 3-14](#page-30-2)**).

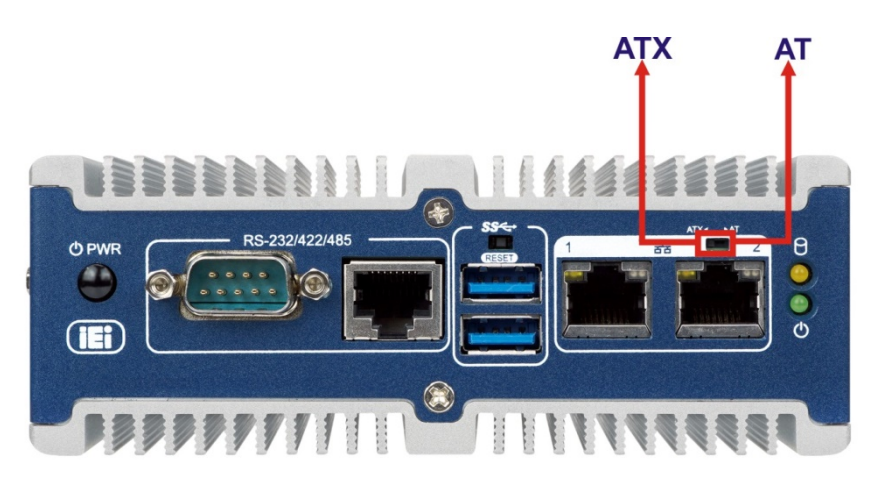

**Figure 3-14: AT/ATX Switch Location**

<span id="page-30-2"></span>**Step 2:** Adjust the AT/ATX switch.

#### <span id="page-30-1"></span>**3.7.1 AT Power Mode**

With the AT mode selected, the power is controlled by a central power unit rather than a power switch. The ITG-100AI panel PC turns on automatically when the power is connected. The AT mode benefits a production line to control multiple panel PCs from a central management center and other applications including:

- ATM
- Self-service kiosk
- Plant environment monitoring system
- Factory automation platform
- Manufacturing shop flow

**Integration Corp. 1:** 

#### <span id="page-31-0"></span>**3.7.2 ATX Power Mode**

With the ATX mode selected, the ITG-100AI panel PC goes in a standby mode when it is turned off. The panel PC can be easily turned on via network or a power switch in standby mode. Remote power control is perfect for advertising applications since the broadcasting time for each panel PC can be set individually and controlled remotely. Other possible application includes:

- Security surveillance
- Point-of-Sale (POS)
- Advertising terminal

## <span id="page-31-1"></span>**3.8 Mounting the System**

To mount the ITG-100AI embedded system onto a DIN rail, please follow the steps below.

**Step 1:** Attach the DIN mount bracket to the rear panel of the ITG-100AI. Secure the bracket to the ITG-100AI with three supplied retention screws (**[Figure 3-15](#page-32-0)**).

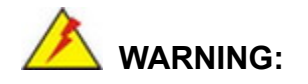

When installing the DIN mount bracket onto the ITG-100AI, pay special attention to the direction of the DIN rail mount bracket. See **[Figure 3-15](#page-32-0)**.

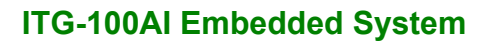

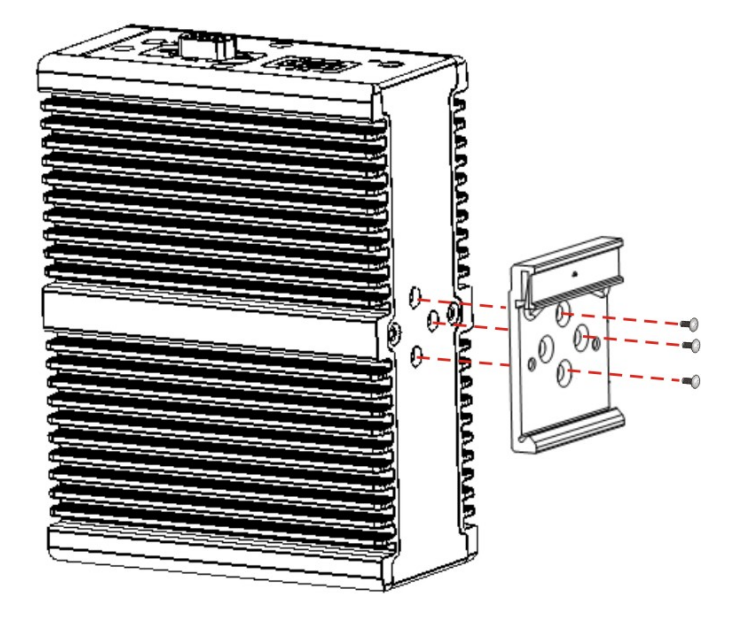

#### <span id="page-32-0"></span>**Figure 3-15: Mounting the DIN Rail**

**Step 2:** Place the DIN rail against the back of the DIN mount bracket making sure the edges of the DIN rail are between the clamps of the DIN mount bracket (**[Figure 3-16](#page-32-1)**).

<span id="page-32-1"></span>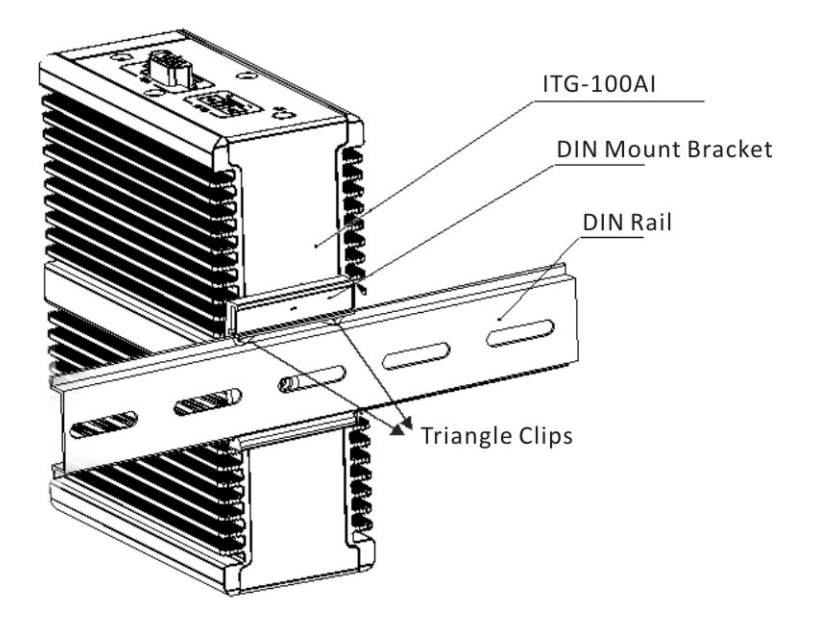

**Figure 3-16: Mounting to DIN Rail**

**Integration Corp.** 

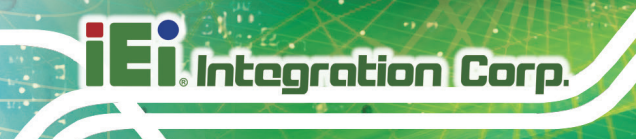

# <span id="page-33-0"></span>**3.9 Powering On/Off the System**

- **Power on** the system: press the power button for 3 seconds
- **Power off** the system: press the power button for 6 seconds

## **Power button**

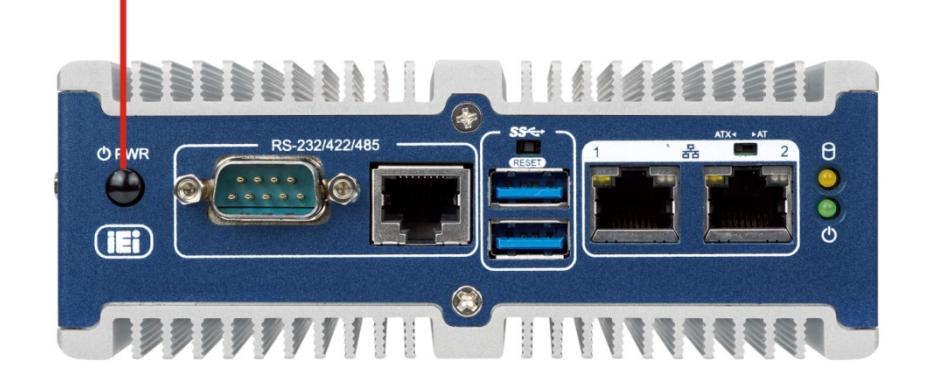

<span id="page-33-2"></span>**Figure 3-17: Power Button Location**

### <span id="page-33-1"></span>**3.10 Reset the System**

The reset button enables user to reboot the system when the system is turned on. To reboot the system, follow the steps below.

**Step 3:** Locate the reset button on the front panel (**[Figure 3-18](#page-33-3)**).

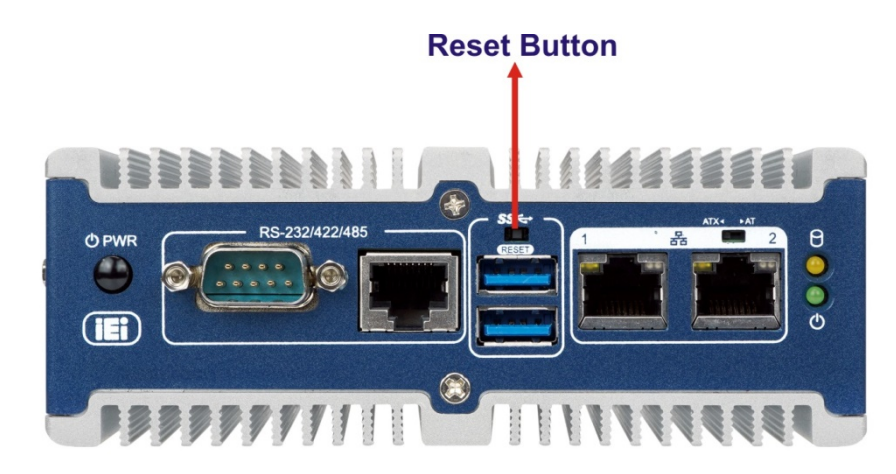

**Figure 3-18: Reset Button Location**

<span id="page-33-3"></span>**Step 4:** Press the reset button.

**Page 24**

<span id="page-34-0"></span>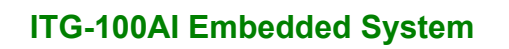

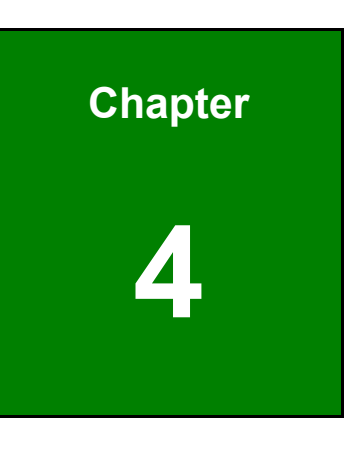

**TER Integration Corp.** 

**4 BIOS**

**Page 25**

# <span id="page-35-0"></span>**4.1 Introduction**

The BIOS is programmed onto the BIOS chip. The BIOS setup program allows changes to certain system settings. This chapter outlines the options that can be changed.

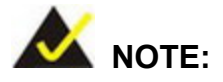

Some of the BIOS options may vary throughout the life cycle of the product and are subject to change without prior notice.

#### <span id="page-35-1"></span>**4.1.1 Starting Setup**

The UEFI BIOS is activated when the computer is turned on. The setup program can be activated in one of two ways.

- 1. Press the **DELETE** or **F2** key as soon as the system is turned on or
- 2. Press the **DELETE** or **F2** key when the "**Press Del to enter SETUP**" message appears on the screen.

If the message disappears before the **DELETE** or **F2** key is pressed, restart the computer and try again.

#### <span id="page-35-2"></span>**4.1.2 Using Setup**

Use the arrow keys to highlight items, press **ENTER** to select, use the PageUp and PageDown keys to change entries, press **F1** for help and press **ESC** to quit. Navigation keys are shown in.

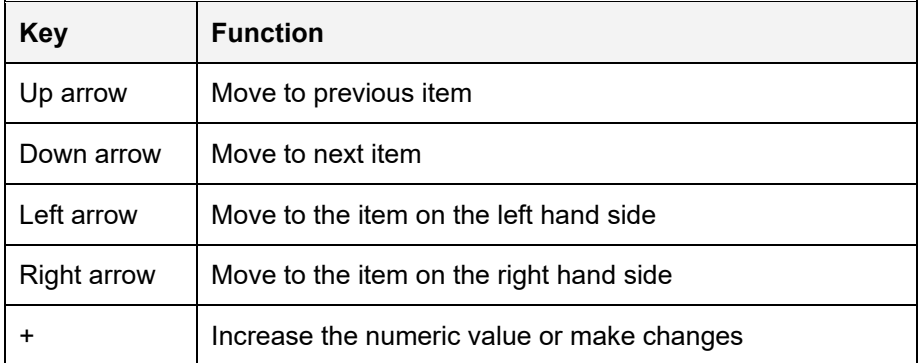

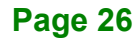
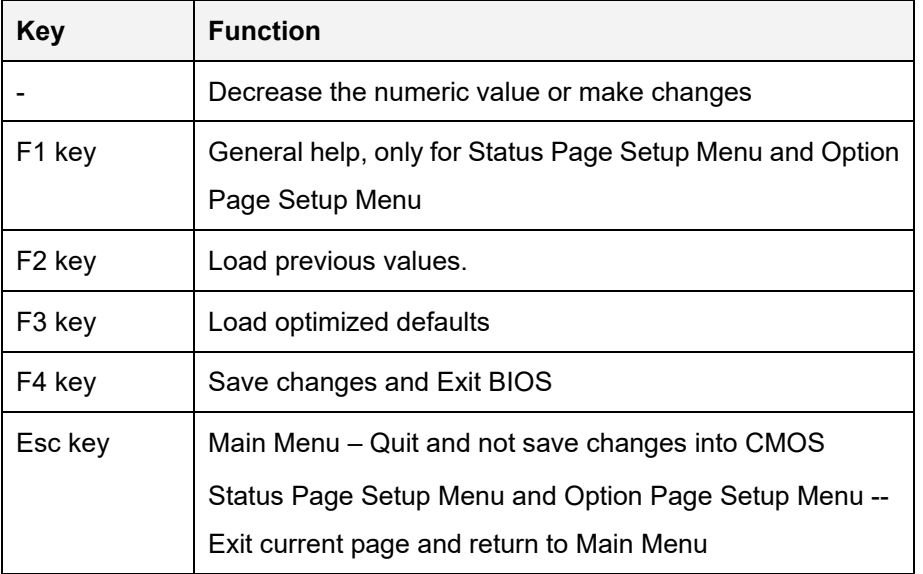

#### **Table 4-1: BIOS Navigation Keys**

#### **4.1.3 Getting Help**

When **F1** is pressed a small help window describing the appropriate keys to use and the possible selections for the highlighted item appears. To exit the Help Window press **ESC** or the **F1** key again.

#### **4.1.4 Unable to Reboot after Configuration Changes**

If the computer cannot boot after changes to the system configuration is made, CMOS defaults. Use the jumper described in Chapter **3**.

#### **4.1.5 BIOS Menu Bar**

The **menu bar** on top of the BIOS screen has the following main items:

- Main Changes the basic system configuration.
- Advanced Changes the advanced system settings.
- Chipset Changes the chipset settings.
- Security Sets User and Supervisor Passwords.
- Boot Changes the system boot configuration.
- Save & Exit Selects exit options and loads default settings

The following sections completely describe the configuration options found in the menu items at the top of the BIOS screen and listed above.

## **4.2 Main**

The **Main** BIOS menu (**BIOS [Menu](#page-37-0) 1**) appears when the **BIOS Setup** program is entered. The **Main** menu gives an overview of the basic system information.

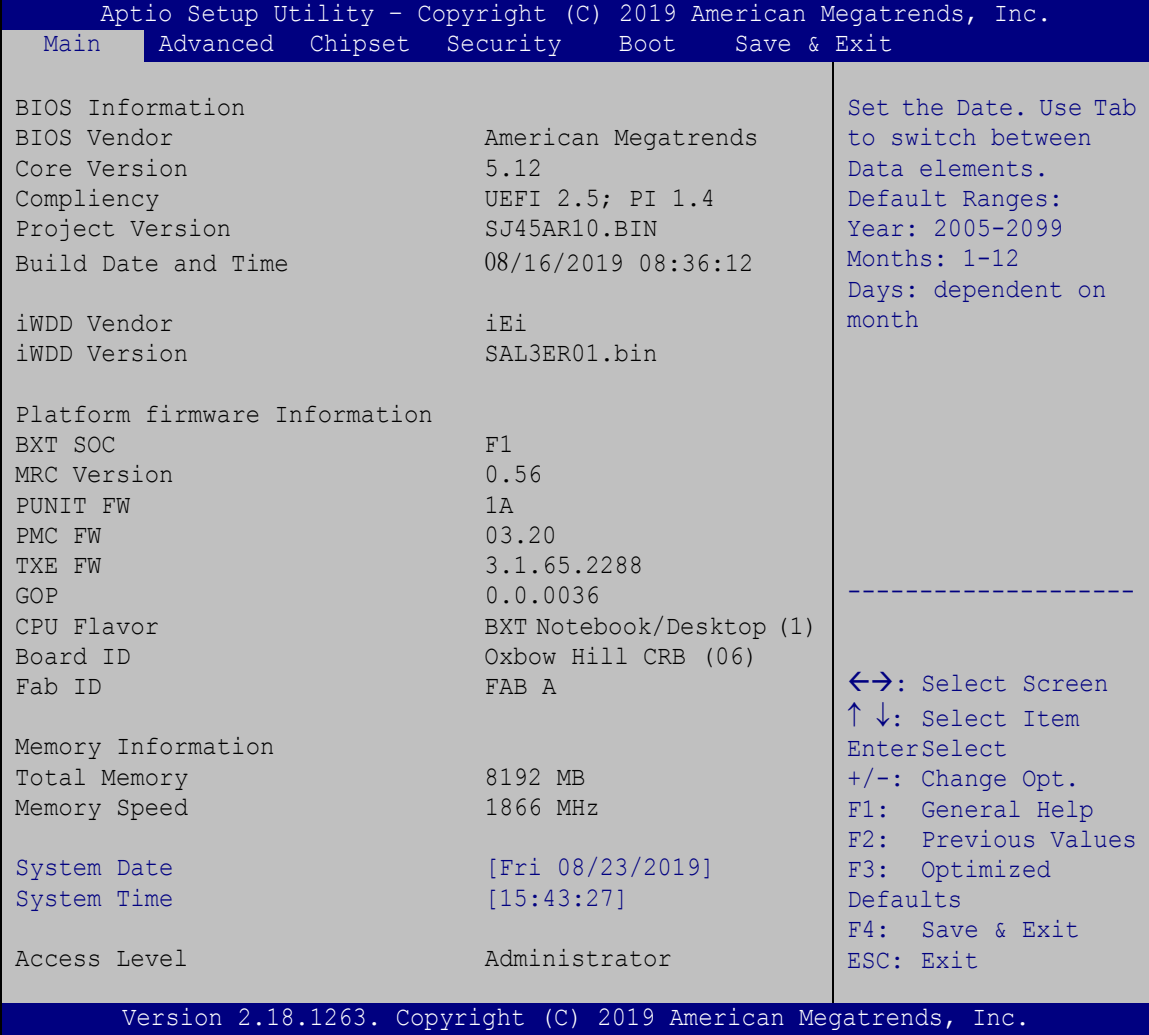

<span id="page-37-0"></span>**BIOS Menu 1: Main**

The System Overview field also has two user configurable fields:

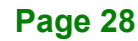

#### $\rightarrow$  System Date [xx/xx/xx]

Use the **System Date** option to set the system date. Manually enter the day, month and year.

#### $\rightarrow$  System Time [xx:xx:xx]

Use the **System Time** option to set the system time. Manually enter the hours, minutes and seconds.

## **4.3 Advanced**

Use the **Advanced** menu (**BIOS [Menu](#page-38-0) 2**) to configure the CPU and peripheral devices through the following sub-menus:

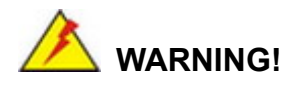

Setting the wrong values in the sections below may cause the system to malfunction. Make sure that the settings made are compatible with the hardware.

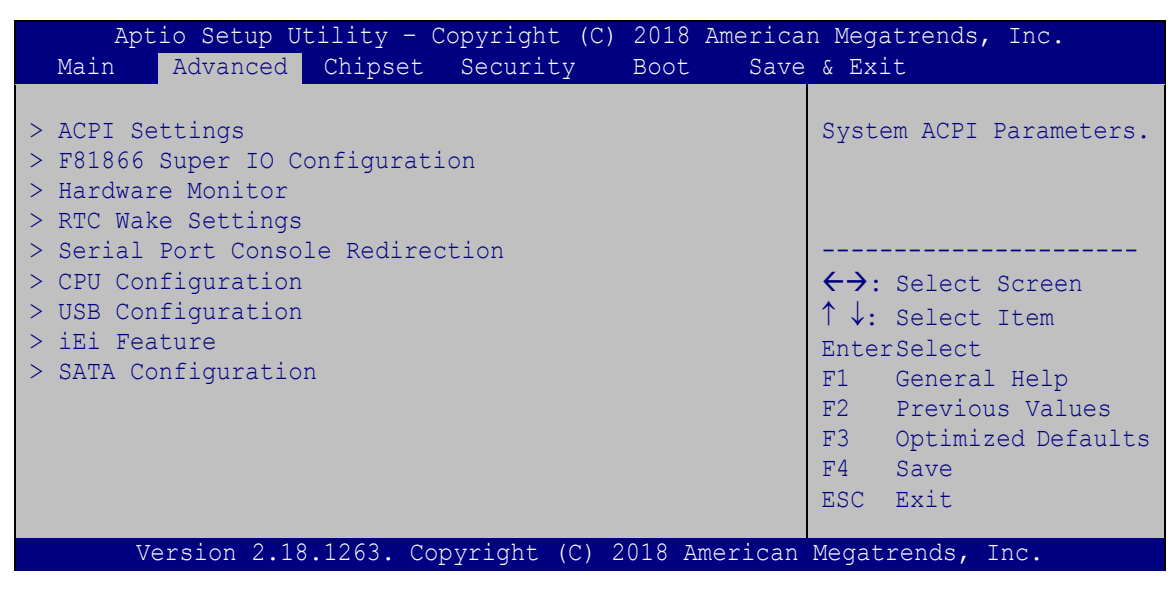

<span id="page-38-0"></span>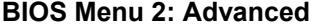

## **4.3.1 ACPI Settings**

The **ACPI Settings** menu (**BIOS [Menu](#page-39-0) 3**) configures the Advanced Configuration and Power Interface (ACPI) options.

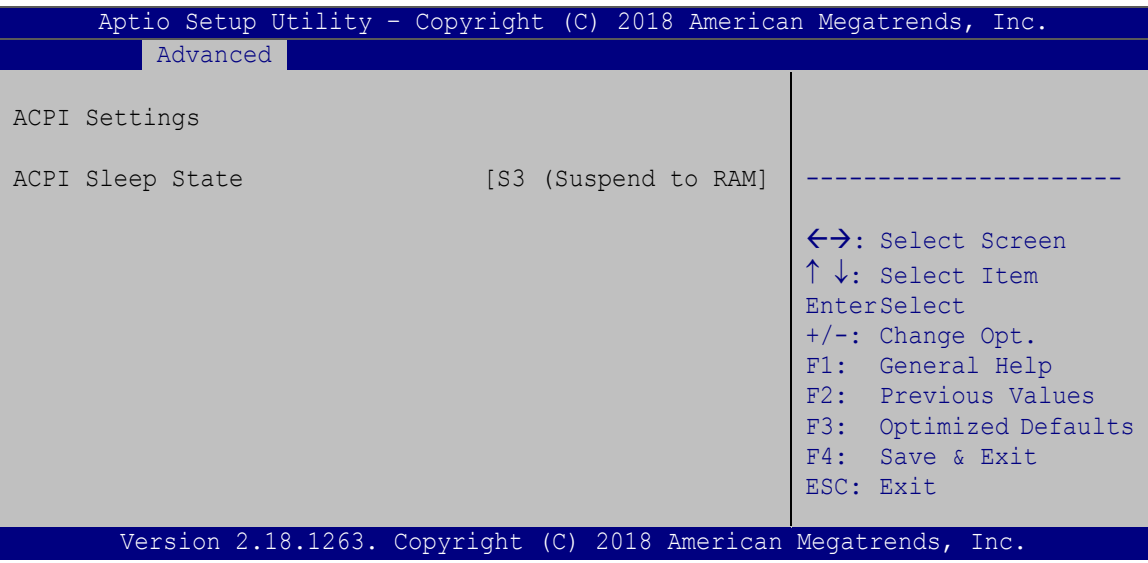

<span id="page-39-0"></span>**BIOS Menu 3: ACPI Configuration**

**ACPI Sleep State [S3 only (Suspend to RAM)]**

The fields in **ACPI Sleep State** option cannot be changed.

S3 (Suspend to DEFAULT **RAM)** The caches are flushed and the CPU is powered off. Power to the RAM is maintained. The computer returns slower to a working state, but more power is saved.

## **4.3.2 F81866 Super IO Configuration**

Use the **F81866 Super IO Configuration** menu (**BIOS [Menu](#page-48-0) 10**) to set or change the configurations for the serial ports.

| Aptio Setup Utility - Copyright (C) 2018 American Megatrends, Inc.<br>Advanced                                                                    |                                                                                                    |  |
|----------------------------------------------------------------------------------------------------|----------------------------------------------------------------------------------------------------|--|
| F81866 Super IO Configuration<br>F81866                                                                                                    | Set Parameters of Serial<br>Port 1 (COMA)                                                                                                    |  |
| Super IO Chip<br>> Serial Port 1 Configuration<br>> Serial Port 2 Configuration<br>> Serial Port 3 Configuration<br>> Serial Port 4 Configuration | $\leftrightarrow$ : Select Screen<br>$\uparrow \downarrow$ : Select Item<br><b>EnterSelect</b><br>F1 General Help<br>F2 Previous Values<br>F3 Optimized<br>Defaults<br>F4<br>Save<br>ESC Exit |  |
| Version 2.18.1263. Copyright (C) 2018 American Megatrends, Inc.                                                                                   |                                                                                                    |  |

**BIOS Menu 4: Super IO Configuration**

### **4.3.2.1 Serial Port n Configuration**

Use the **Serial Port n Configuration** menu (**BIOS [Menu](#page-40-0) 5**) to configure the serial port n.

| Aptio Setup Utility - Copyright (C) 2018 American Megatrends, Inc.<br>Advanced |                                                                 |                                                                                                    |
|--------------------------------------------------------------------------------|-----------------------------------------------------------------|----------------------------------------------------------------------------------------------------|
| Serial Port 1 Configuration                                                    |                                                                 | Enable or Disable Serial<br>Port (COM)                                                                                                    |
| Serial Port<br>Device Settings                                                 | [Enabled]<br>$IO=3F8h; IRO=4$                                   |                                                                                                    |
| Device Mode                                                                    | [RS232]                                                         | $\leftrightarrow$ : Select Screen<br>↑↓: Select Item<br><b>EnterSelect</b><br>F1 General Help<br>F2 Previous Values<br>F3<br>Optimized<br>Defaults<br>F4<br>Save<br>ESC Exit |
|                                                                                | Version 2.18.1263. Copyright (C) 2018 American Megatrends, Inc. |                                                                                                    |

<span id="page-40-0"></span>**BIOS Menu 5: Serial Port 1 Configuration Menu**

## **4.3.2.1.1 Serial Port 1 Configuration**

**Serial Port [Enabled]**

**Integration Corp.** 

Use the **Serial Port** option to enable or disable the serial port.

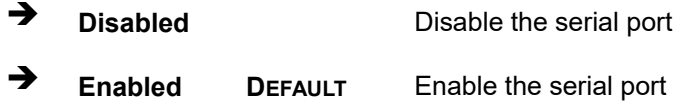

## **Device Mode [RS232]**

Use the **Device Mode** option to select the serial port mode.

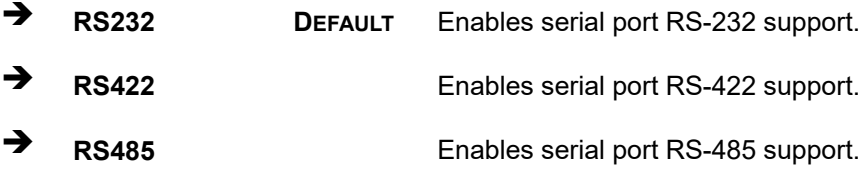

#### **4.3.2.1.2 Serial Port 2 Configuration**

#### **Serial Port [Enabled]**

Use the **Serial Port** option to enable or disable the serial port.

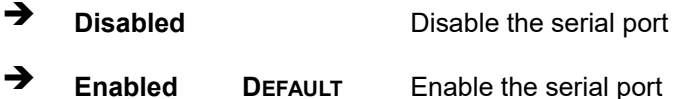

#### **Device Mode [RS232]**

Use the **Device Mode** option to select the serial port mode.

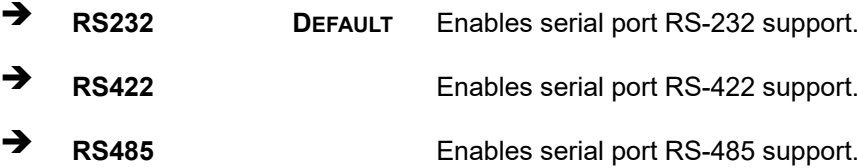

## **4.3.2.1.3 Serial Port 3 Configuration**

#### **Serial Port [Enabled]**

Use the **Serial Port** option to enable or disable the serial port.

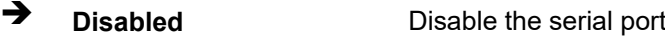

**Enabled DEFAULT** Enable the serial port

#### **4.3.2.1.4 Serial Port 4 Configuration**

#### **Serial Port [Enabled]**

Use the **Serial Port** option to enable or disable the serial port.

- **Disabled** Disable the serial port
- **Enabled DEFAULT** Enable the serial port

#### **4.3.3 Hardware Monitor**

The Hardware Monitor menu (**BIOS [Menu](#page-43-0) 6**) contains the fan configuration submenus and displays operating temperature, fan speeds and system voltages.

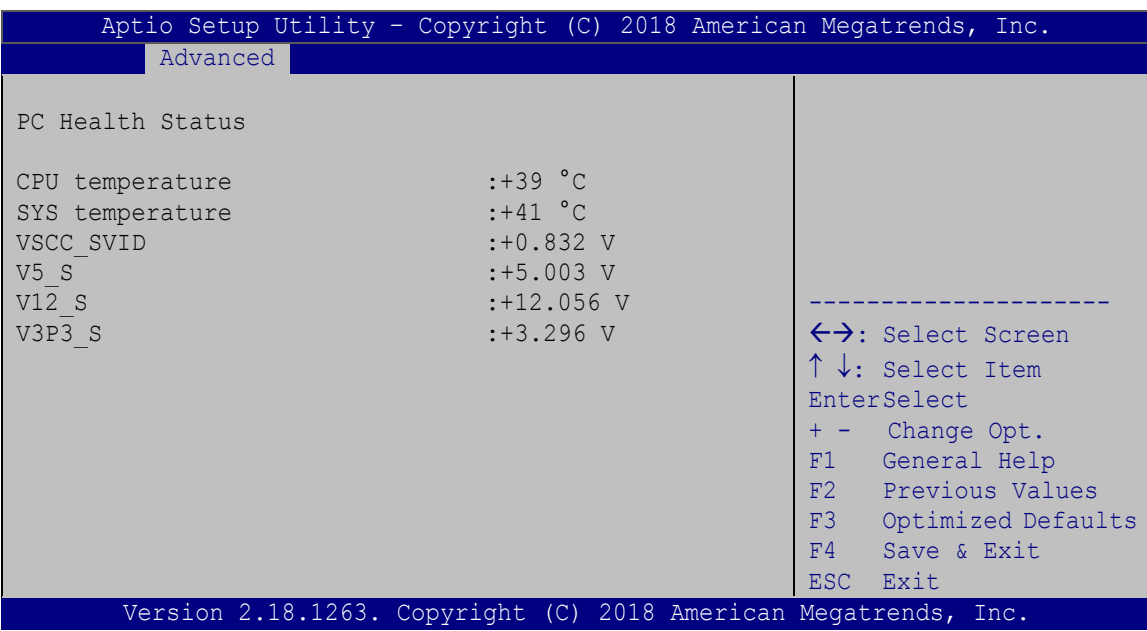

#### <span id="page-43-0"></span>**BIOS Menu 6: Hardware Monitor**

#### **PC Health Status**

The following system parameters and values are shown. The system parameters that are monitored are:

- **-** Temperatures:
	- o CPU Temperature
	- o System temperature
- Voltages:
	- o VSCC\_SVID
	- o V5\_S
	- o V12\_S
	- o V3P3\_S

#### **4.3.4 RTC Wake Settings**

The **RTC Wake Settings** menu (**BIOS [Menu](#page-45-0) 8**) configures RTC wake event.

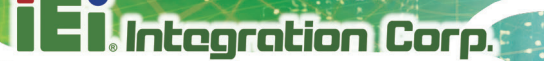

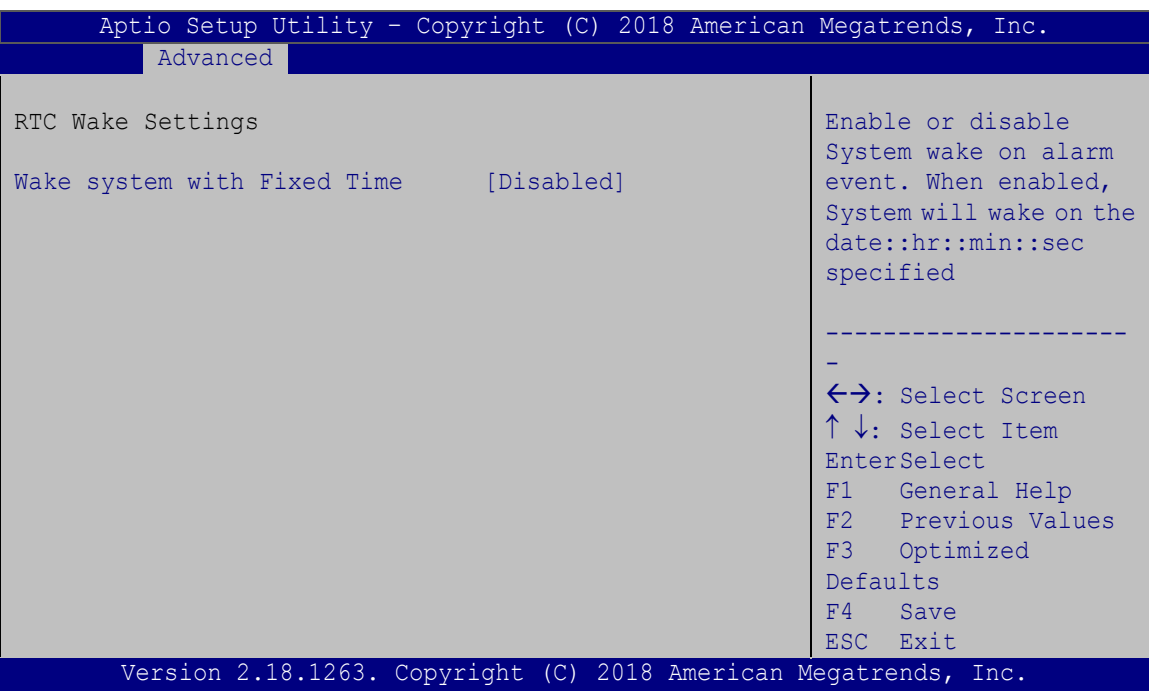

**BIOS Menu 7: RTC Wake Settings**

#### **Wake system with Fixed Time [Disabled]**

Use the **Wake system with Fixed Time** option to enable or disable the system wake on alarm event.

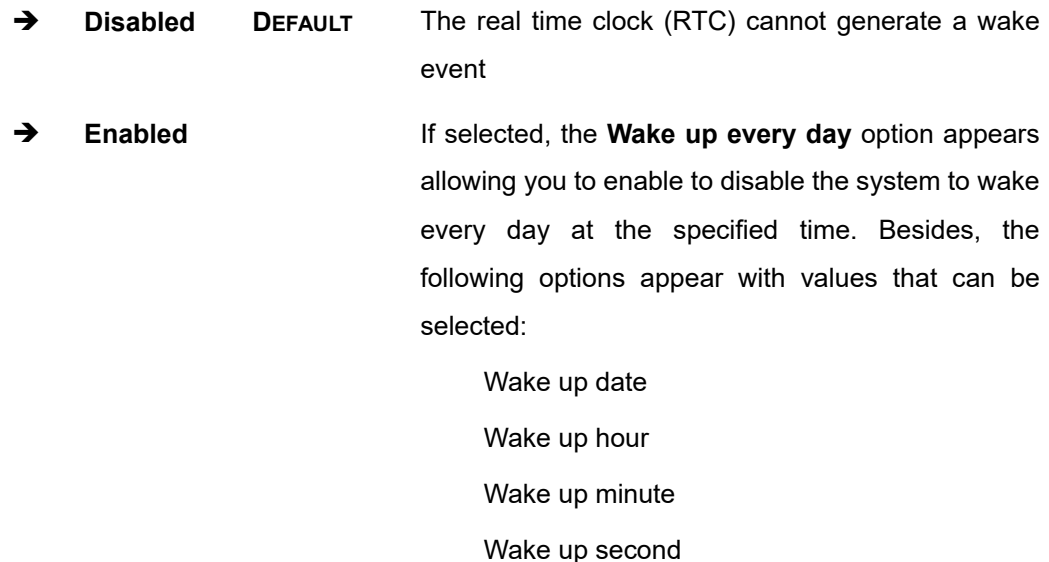

After setting the alarm, the computer turns itself on from a suspend state when the alarm goes off.

**Page 35**

#### **4.3.5 Serial Port Console Redirection**

The **Serial Port Console Redirection** menu (**BIOS [Menu](#page-45-0) 8**) allows the console redirection options to be configured. Console redirection allows users to maintain a system remotely by re-directing keyboard input and text output through the serial port.

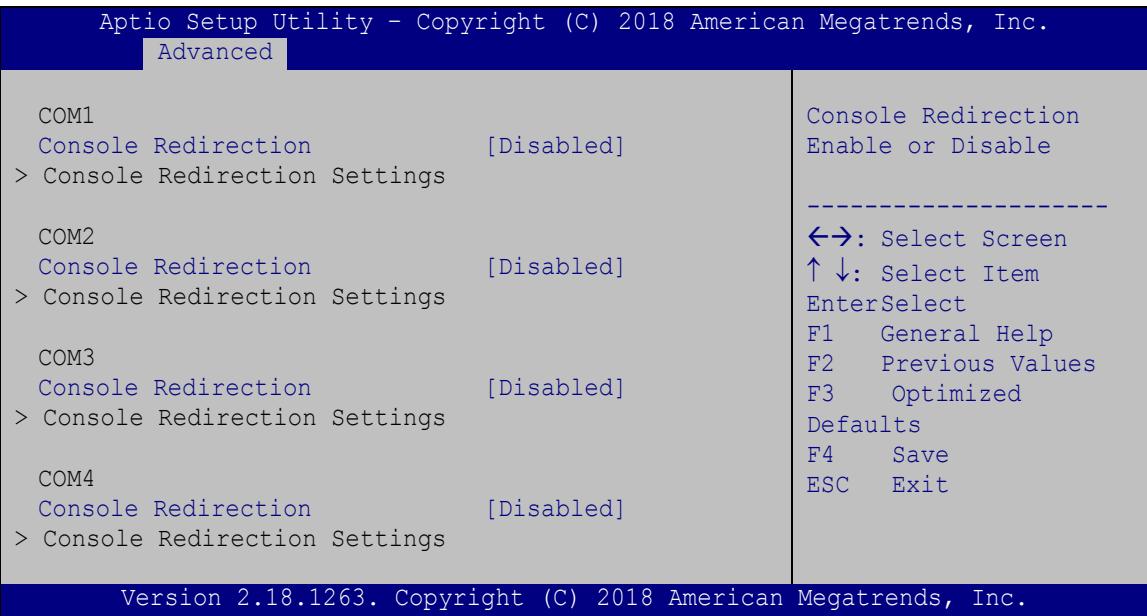

<span id="page-45-0"></span>**BIOS Menu 8: Serial Port Console Redirection**

#### **Console Redirection [Disabled]**

Use **Console Redirection** option to enable or disable the console redirection function.

 **Disabled DEFAULT** Disabled the console redirection function **Enabled** Enabled the console redirection function

#### **4.3.5.1 Console Redirection Settings**

The **Console Redirection Settings** menu (**BIOS [Menu](#page-46-0) 9**) allows the console redirection options to be configured. The option is active when Console Redirection option is enabled.

| Aptio Setup Utility - Copyright (C) 2018 American Megatrends, Inc.<br>Advanced                               |                                                          |                                                                                                    |
|----------------------------------------------------------------------------------------------------|----------------------------------------------------------|----------------------------------------------------------------------------------------------------|
| COM1<br>Console Redirection Settings<br>Terminal Type<br>Bits per second<br>Data Bits<br>Parity<br>Stop Bits | [ANSI]<br>[115200]<br>[8]<br>[None]<br>$\lceil 1 \rceil$ | Emulation: ANSI:<br>Extended ASCII char set.<br>VT100: ASCII char set.<br>VT100+: Extends VT100 to<br>support color, function<br>keys, etc. VT-UTF8: Uses<br>UTF8 encoding to map<br>Unicode chars onto 1 or<br>more bytes. |
|                                                                                                    |                                                          | $\leftrightarrow$ : Select Screen<br>$\uparrow \downarrow$ : Select Item<br>EnterSelect<br>F1 General Help<br>F2 Previous Values<br>F3 Optimized<br>Defaults<br>F4 Save<br>ESC Exit                                         |
| Version 2.18.1263. Copyright (C) 2018 American Megatrends, Inc.                                              |                                                          |                                                                                                    |

<span id="page-46-0"></span>**BIOS Menu 9: Console Redirection Settings**

#### **Terminal Type [ANSI]**

Use the **Terminal Type** option to specify the remote terminal type.

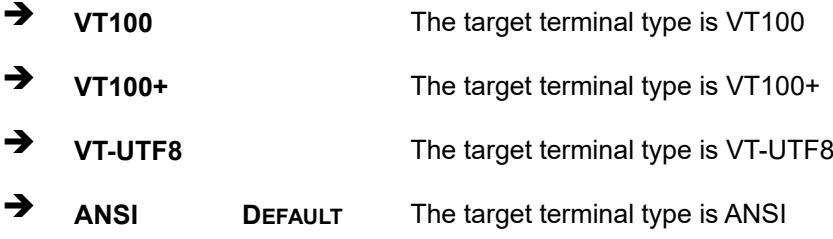

#### **Bits per second [115200]**

Use the **Bits per second** option to specify the serial port transmission speed. The speed must match the other side. Long or noisy lines may require lower speeds.

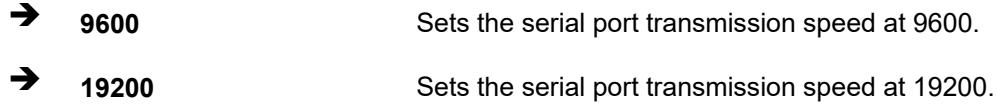

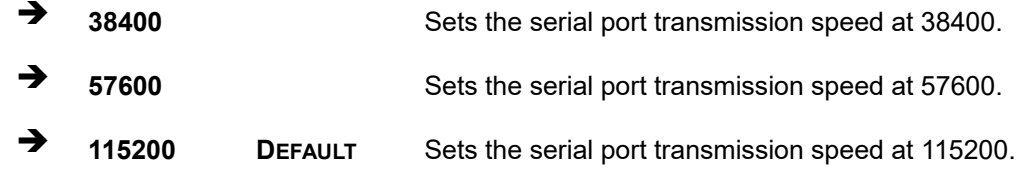

#### **Data Bits [8]**

**Integration Corp.** 

Use the **Data Bits** option to specify the number of data bits.

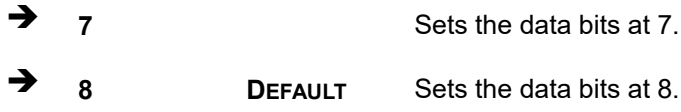

#### **Parity [None]**

Use the **Parity** option to specify the parity bit that can be sent with the data bits for detecting the transmission errors.

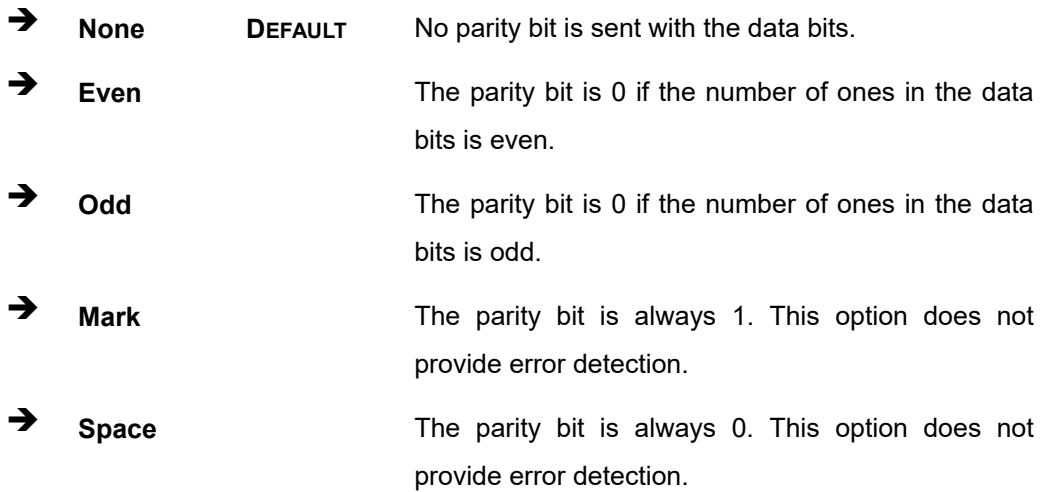

#### **Stop Bits [1]**

Use the **Stop Bits** option to specify the number of stop bits used to indicate the end of a serial data packet. Communication with slow devices may require more than 1 stop bit.

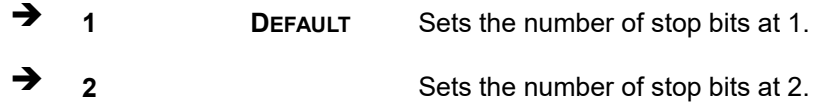

**Page 38**

# **Integration Corp.**

## **4.3.6 CPU Configuration**

Use the **CPU Configuration** menu (**BIOS [Menu](#page-48-0) 10**) to view detailed CPU specifications and configure the CPU.

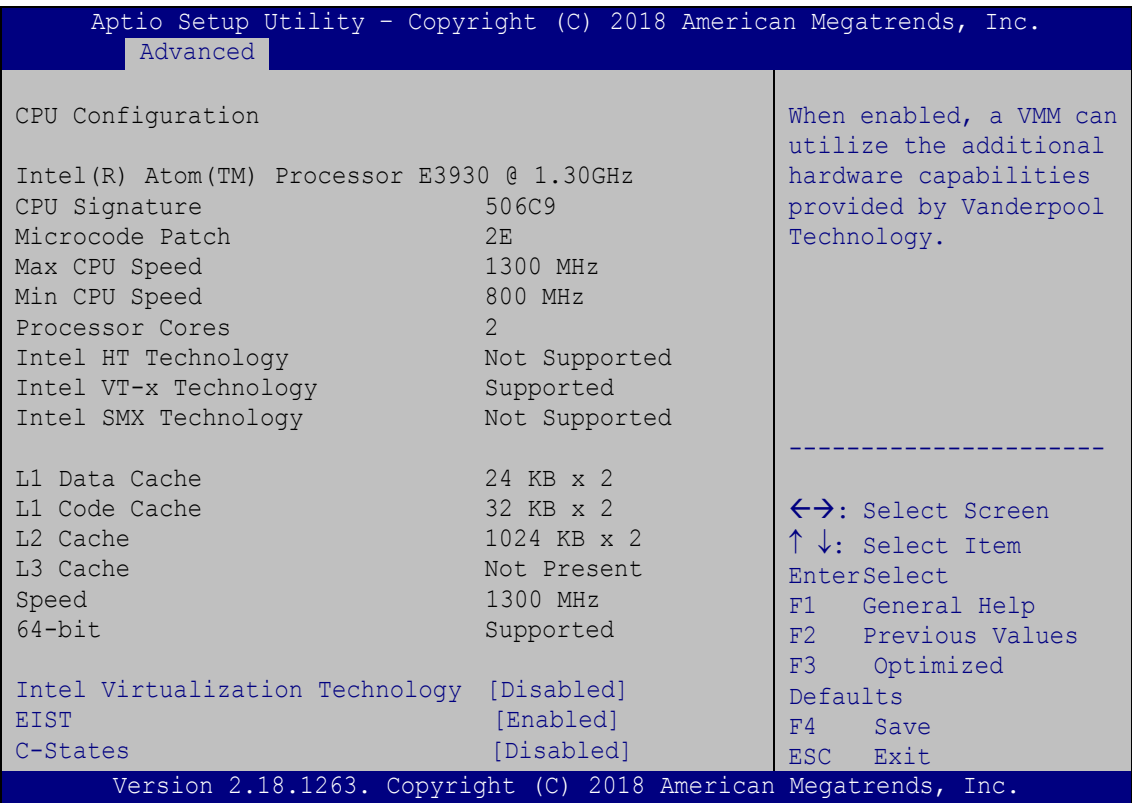

#### <span id="page-48-0"></span>**BIOS Menu 10: CPU Configuration**

#### **Intel® Virtualization Technology [Disabled]**

Use the **Intel® Virtualization Technology** option to enable or disable virtualization on the system. When combined with third party software, Intel Virtualization technology allows several OSs to run on the same system at the same time.

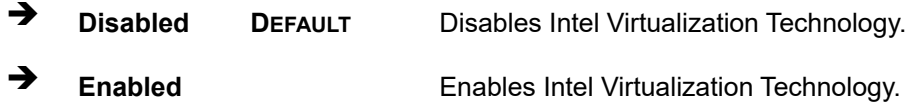

#### **EIST [Enabled]**

Use the **EIST** option to enable or disable the Intel Speed Step Technology.

- **Disabled** Disables the Intel Speed Step Technology.
- **Enabled DEFAULT** Enables the Intel Speed Step Technology.

#### **C-States [Disabled]**

Use the **C-States** option to enable or disable the CPU C state.

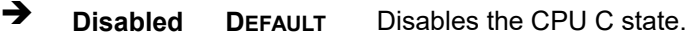

**Enabled** Enables the CPU C state.

#### **4.3.7 USB Configuration**

Use the **USB Configuration** menu (**BIOS [Menu](#page-49-0) 11**) to read USB configuration information and configure the USB settings.

| Advanced                   | Aptio Setup Utility - Copyright (C) 2018 American Megatrends, Inc. |                                                                         |
|----------------------------|--------------------------------------------------------------------|-------------------------------------------------------------------------|
| USB Configuration          |                                                                    | Enables Legacy USB<br>support. AUTO option                              |
| USB Devices:<br>1 Keyboard |                                                                    | disables legacy support<br>if no USB devices are<br>connected. DISABLE  |
| Legacy USB Support         | [Enabled]                                                          | option will keep USB<br>devices available only<br>for EFI applications. |
|                            |                                                                    | $\leftrightarrow$ : Select Screen                                       |
|                            |                                                                    | $\uparrow \downarrow$ : Select Item<br>EnterSelect                      |
|                            |                                                                    | F1 General Help<br>F2 Previous Values                                   |
|                            |                                                                    | F3 Optimized<br>Defaults                                                |
|                            |                                                                    | F4 Save<br>ESC Exit                                                     |
|                            | Version 2.18.1263. Copyright (C) 2018 American Megatrends, Inc.    |                                                                         |

<span id="page-49-0"></span>**BIOS Menu 11: USB Configuration**

#### **USB Devices**

The **USB Devices Enabled** field lists the USB devices that are enabled on the system

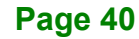

#### **Legacy USB Support [Enabled]**

Use the **Legacy USB Support** BIOS option to enable USB mouse and USB keyboard support. Normally if this option is not enabled, any attached USB mouse or USB keyboard does not become available until a USB compatible operating system is fully booted with all USB drivers loaded. When this option is enabled, any attached USB mouse or USB keyboard can control the system even when there is no USB driver loaded onto the system.

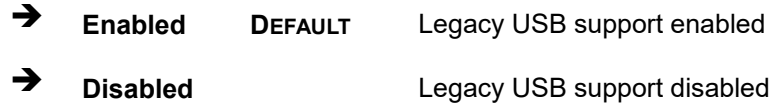

#### **4.3.8 iEi Feature**

Use the **iEi Feature** menu (**BIOS [Menu](#page-50-0) 12**) to configure the iEi features.

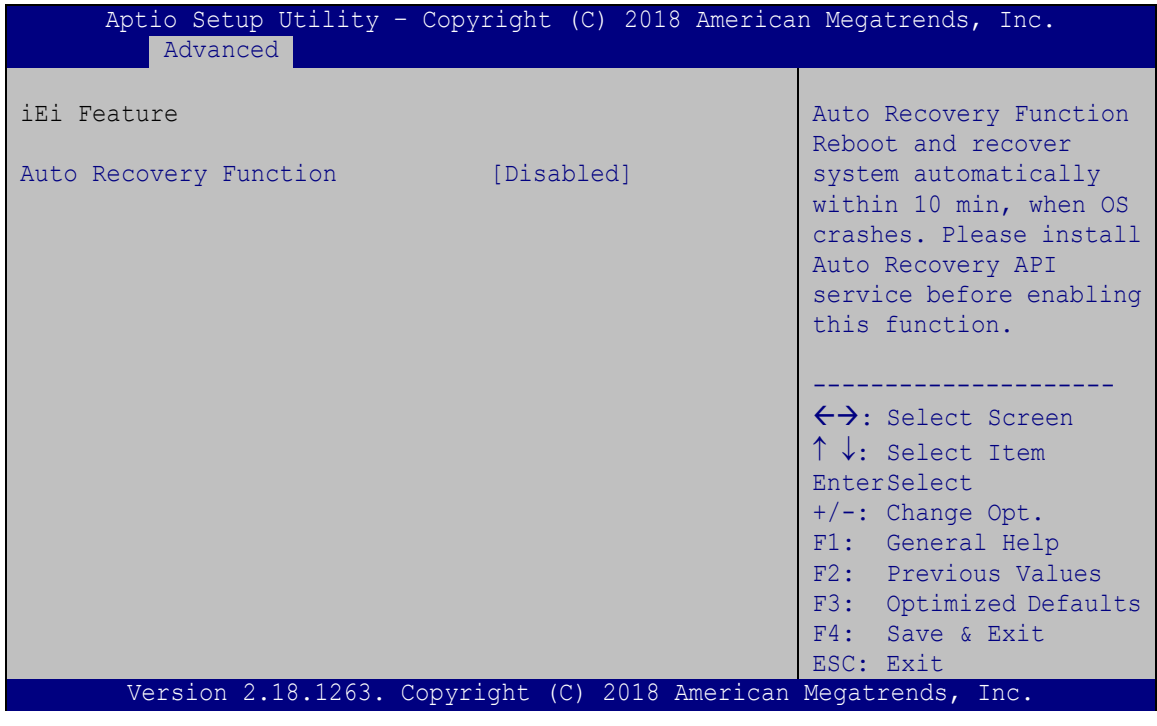

<span id="page-50-0"></span>**BIOS Menu 12: iEi Feature**

#### **Auto Recovery Function [Disabled]**

Use **Auto Recovery Function** option to enable or disable the auto recovery function.

- **Disabled DEFAULT** Disabled the auto recovery function
	- **Enabled** Enabled the auto recovery function

## **4.3.9 SATA Configuration**

Use the **SATA Configuration** menu (**BIOS [Menu](#page-51-0) 13**) to change and/or set the configuration of the SATA devices installed in the system.

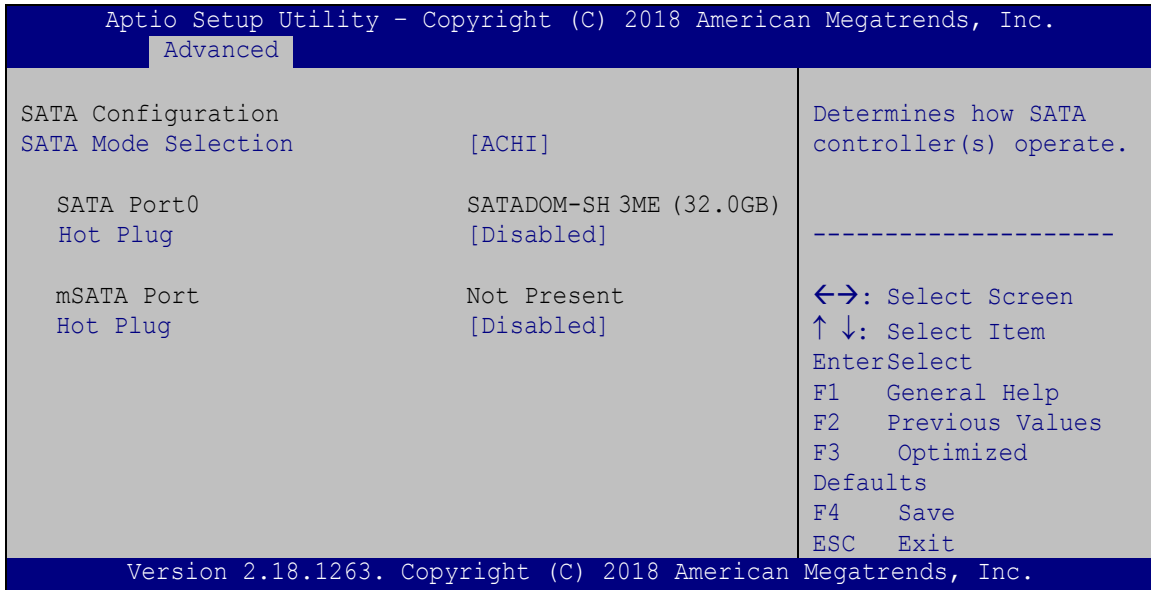

<span id="page-51-0"></span>**BIOS Menu 13: IDE Configuration**

#### **SATA Mode Selection [AHCI]**

Use the **SATA Mode Selection** option to configure SATA devices as normal IDE devices.

**AHCI DEFAULT** Configures SATA devices as AHCI device.

#### **Hot Plug [Disabled]**

Use the **Hot Plug** option to configure the port as Hot Pluggable.

- **Disabled DEFAULT** Disables the port as Hot Pluggable.
- **Enabled** Enables the port as Hot Pluggable.

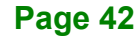

## **4.4 Chipset**

Use the **Chipset** menu (**BIOS [Menu](#page-52-0) 14**) to access the Northbridge and Southbridge configuration menus

## **WARNING!**

Setting the wrong values for the Chipset BIOS selections in the Chipset BIOS menu may cause the system to malfunction.

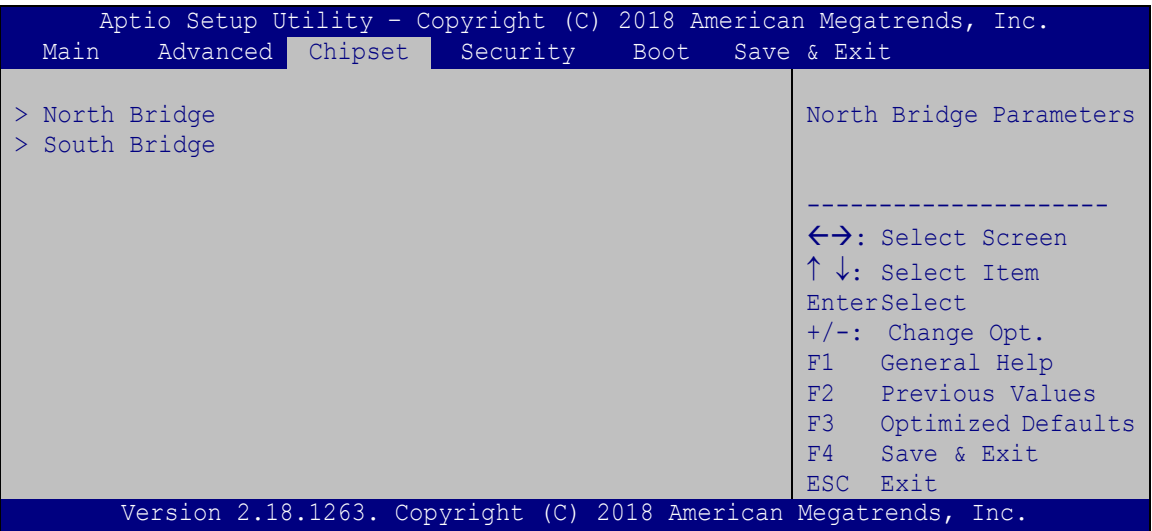

<span id="page-52-0"></span>**BIOS Menu 14: Chipset**

## **4.4.1 North Bridge Configuration**

Use the **North Bridge Configuration** menu (**BIOS [Menu](#page-53-0) 15**) to configure the Intel IGD settings.

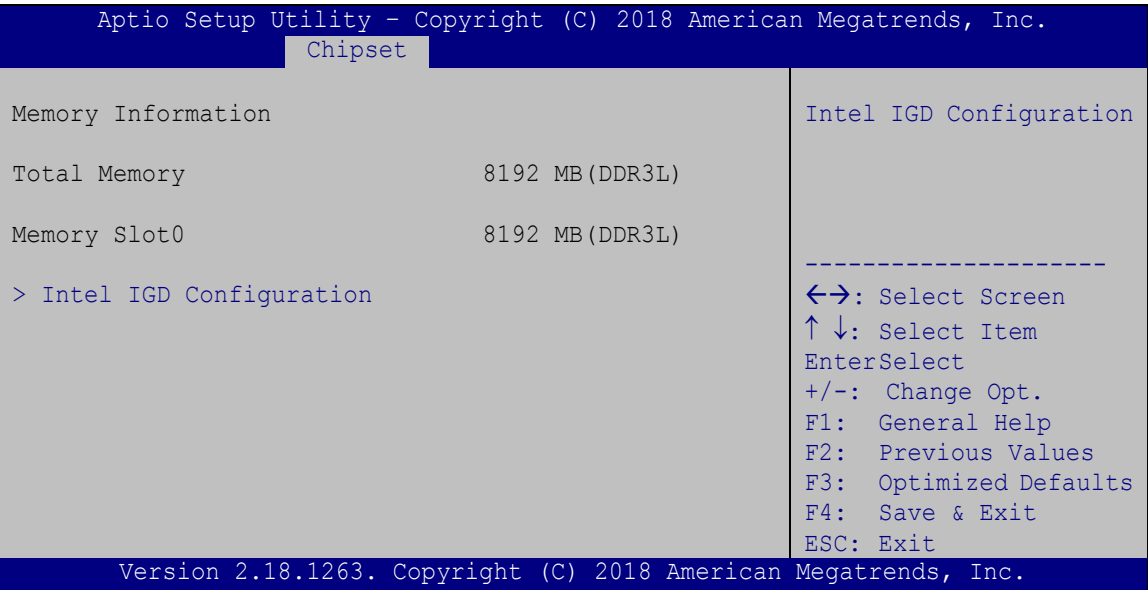

<span id="page-53-0"></span>**BIOS Menu 15: Northbridge Chipset Configuration**

#### **Memory Information**

The **Memory Information** lists a brief summary of the on-board memory. The fields in **Memory Information** cannot be changed.

#### **4.4.1.1 Intel IGD Configuration**

Use the **Intel IGD Configuration** menu (**BIOS [Menu](#page-54-0) 16**) to configure the video device connected to the system.

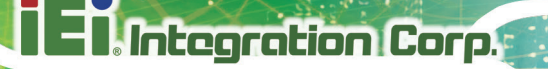

|                         | Aptio Setup Utility - Copyright (C) 2018 American Megatrends, Inc. |                                     |
|-------------------------|--------------------------------------------------------------------|-------------------------------------|
|                         | Chipset                                                            |                                     |
|                         |                                                                    |                                     |
| Intel IGD Configuration |                                                                    | Select which of IGD/PCI             |
|                         |                                                                    | Graphics device should be           |
|                         |                                                                    |                                     |
| Primary Display         | [IGD]                                                              | Primary Display.                    |
| DVMT Pre-Allocated      | [256M]                                                             |                                     |
| DVMT Total Gfx Mem      | [Max]                                                              |                                     |
|                         |                                                                    | $\leftrightarrow$ : Select Screen   |
|                         |                                                                    | $\uparrow \downarrow$ : Select Item |
|                         |                                                                    | <b>EnterSelect</b>                  |
|                         |                                                                    |                                     |
|                         |                                                                    | $+/-$ : Change Opt.                 |
|                         |                                                                    | F1: General Help                    |
|                         |                                                                    | F2: Previous Values                 |
|                         |                                                                    | F3: Optimized Defaults              |
|                         |                                                                    | F4: Save & Exit                     |
|                         |                                                                    | ESC: Exit                           |
|                         |                                                                    |                                     |
|                         | Version 2.18.1263. Copyright (C) 2018 American Megatrends, Inc.    |                                     |

<span id="page-54-0"></span>**BIOS Menu 16: Integrated Graphics**

#### **Primary Display [IGD]**

Use the **Primary Display** option to select the primary graphics controller the system uses. The following options are available:

- IGD **Default**
- PCIe

#### **DVMT Pre-Allocated [256MB]**

Use the **DVMT Pre-Allocated** option to set the amount of system memory allocated to the integrated graphics processor when the system boots. The system memory allocated can then only be used as graphics memory, and is no longer available to applications or the operating system. Configuration options are listed below:

- 64M
- 128M
- 256M **Default**
- 512M

#### **DVMT Total Gfx Mem [Max]**

Use the **DVMT Total Gfx Mem** option to select DVMT5.0 total graphic memory size used by the internal graphic device. The following options are available:

- 128M
- 256M
- Max **Default**

## **4.4.2 Southbridge Configuration**

Use the **Southbridge Configuration** menu (**BIOS [Menu](#page-55-0) 17**) to configure the Southbridge chipset.

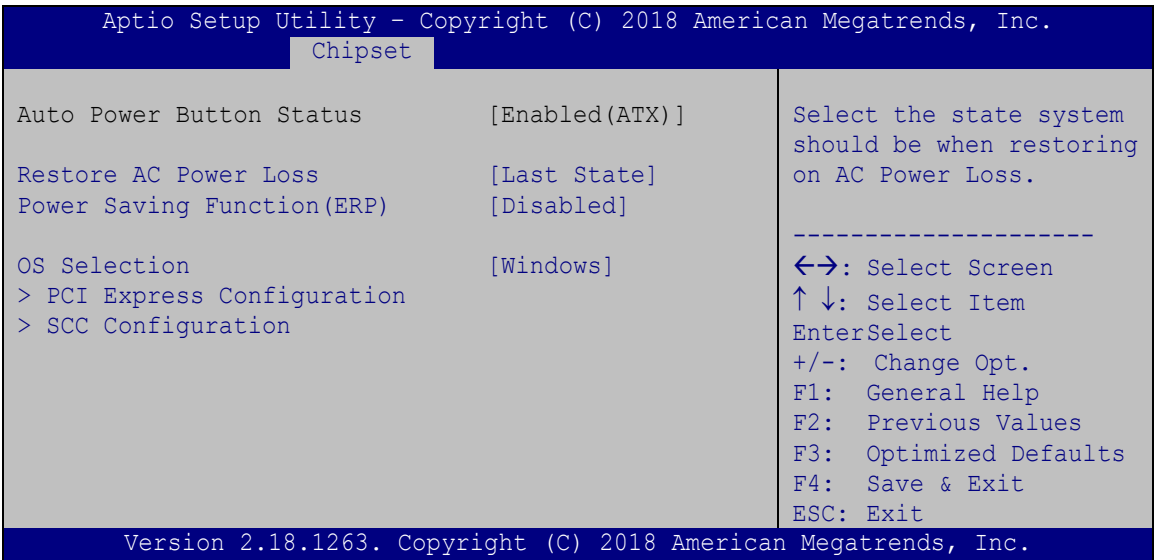

<span id="page-55-0"></span>**BIOS Menu 17: Southbridge Chipset Configuration**

#### **Restore AC Power Loss [Last State]**

Use the **Restore on AC Power Loss** option to specify what state the system returns to if there is a sudden loss of power to the system.

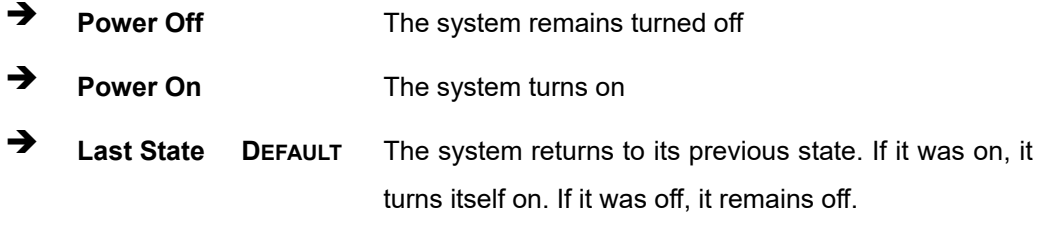

**Page 46**

#### **Power Saving Function (EUP) [Disabled]**

Use the **Power Saving Function (EUP)** option to enable or disable the power saving function.

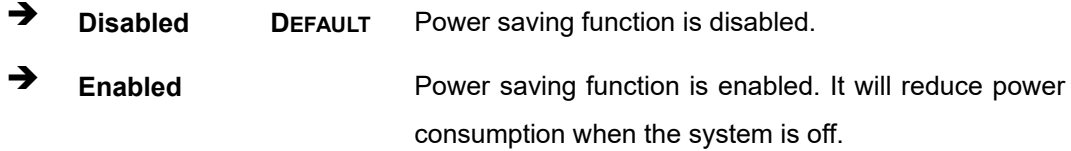

#### **OS Selection [Windows]**

Use the **OS Selection** BIOS option to select the OS. Configuration options are listed below.

- Windows **DEFAULT**
- Android

#### **4.4.2.1 PCI Express Configuration**

Use the **PCI Express Configuration** menu (**BIOS [Menu](#page-56-0) 18**) to select the support type of the PCIe Mini slot.

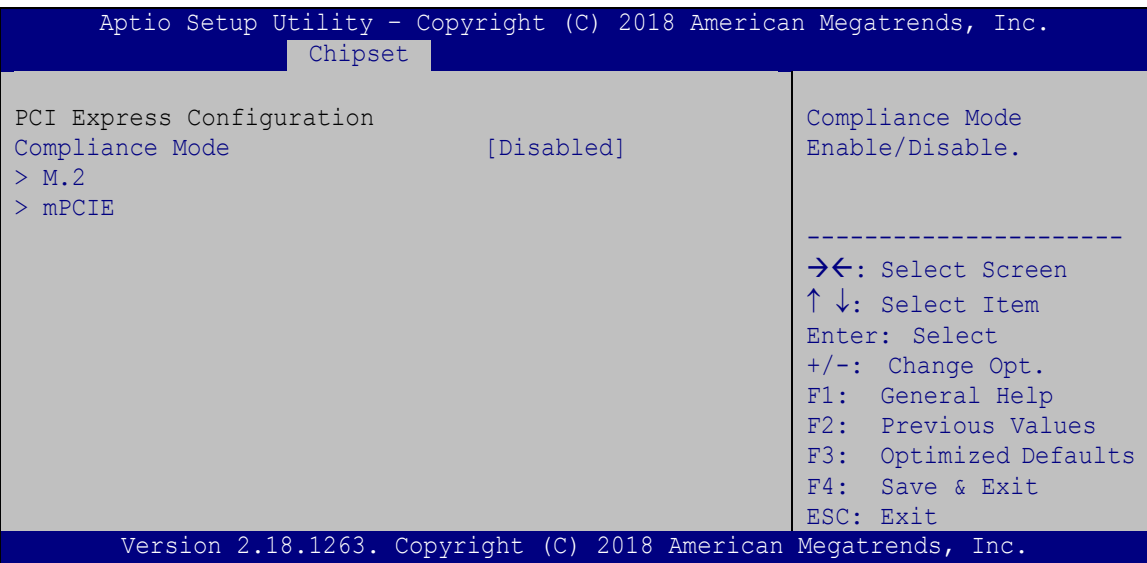

#### <span id="page-56-0"></span>**BIOS Menu 18: PCI Express Configuration**

#### **Compliance Mode [Disabled]**

Use the **Compliance Mode** option to enable or disable the compliance mode.

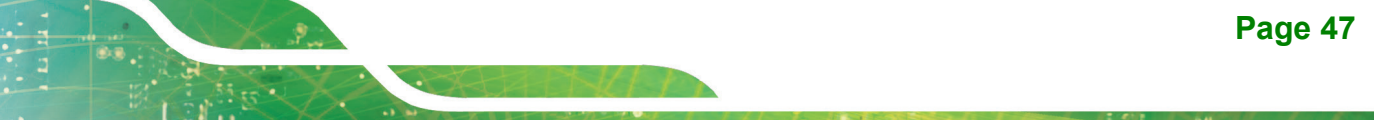

- **Disabled DEFAULT** Disables the compliance mode.
- **Enabled** Enables the compliance mode.

The **M.2** and **mPCIE** submenus all contain the following options:

#### **PCIe Speed [Auto]**

Integration Corp.

Use PCIe Speed option to select the speed type of the PCIe Mini slot. The following options are available:

- Auto **Default**
- Gen1
- Gen2

## **4.4.2.2 SCC Configuration**

Use the **SCC Configuration** menu (**BIOS [Menu](#page-57-0) 19**) to configure the SCC settings.

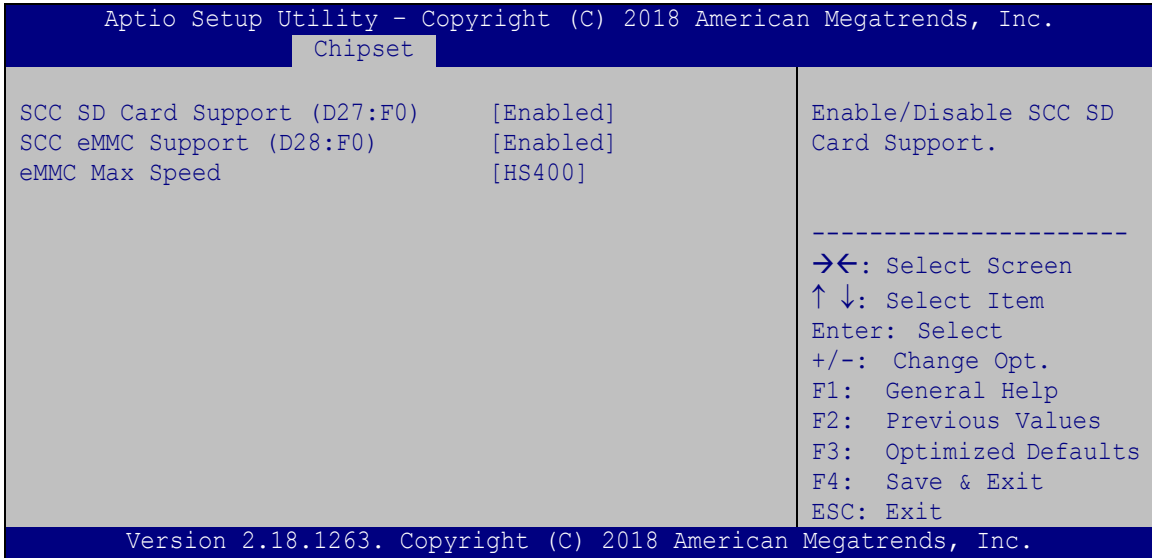

<span id="page-57-0"></span>**BIOS Menu 19: PCI Express Configuration**

#### **SCC SD Card Support [Enabled]**

Use the **SCC SD Card Support** option to enable or disable the SCC SD card support.

**Disabled** Disables the SCC SD card support.

**Page 48**

## **Enabled DEFAULT** Enables the SCC SD card support.

#### **SCC eMMC Support [Enabled]**

Use the **SCC eMMC Support** option to enable or disable the SCC eMMC support.

- **Disabled** Disables the SCC eMMC support.
- **Enabled DEFAULT** Enables the SCC eMMC support.

#### **eMMC Max Speed [HS400]**

Use **eMMC Max Speed** option to select the eMMC max speed. The following options are available:

- HS400 **Default**
- HS200
- DDR50

## **4.5 Security**

Use the **Security** menu (**BIOS [Menu](#page-58-0) 20**) to set system and user passwords.

| Main                                                                                                    | Aptio Setup Utility - Copyright (C) 2018 American Megatrends, Inc.<br>Advanced Chipset Security | <b>Boot</b> | Save & Exit                                                                          |
|----------------------------------------------------------------------------------------------------|-------------------------------------------------------------------------------------------------|-------------|--------------------------------------------------------------------------------------|
| Password Description                                                                                                    |                                                                                                 |             | Set Setup Administrator                                                              |
| If ONLY the Administrator's password is set,<br>then this only limits access to Setup and is<br>only asked for when entering Setup<br>If ONLY the User's password is set, then this<br>is a power on password and must be entered to |                                                                                                 |             | Password<br>$\leftrightarrow$ : Select Screen<br>$\uparrow \downarrow$ : Select Item |
| boot or enter Setup. In Setup the User will<br>have Administrator rights.<br>The password length must be:<br>Minimum length                                                                                                    | 3                                                                                               |             | EnterSelect<br>F1 General Help<br>F2 Previous Values<br>F3<br>Optimized              |
| Maximum length<br>Administrator Password<br>User Password                                                                                                    | 20                                                                                              |             | Defaults<br>Save<br>F4<br>ESC Exit                                                   |
|                                                                                                    | Version 2.18.1263. Copyright (C) 2018 American Megatrends, Inc.                                 |             |                                                                                      |

<span id="page-58-0"></span>**BIOS Menu 20: Security**

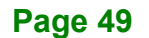

#### **Administrator Password**

Use the **Administrator Password** to set or change a administrator password.

#### **User Password**

Use the **User Password** to set or change a user password.

## **4.6 Boot**

Use the **Boot** menu (**BIOS [Menu](#page-57-0) 19**) to configure system boot options.

| Aptio Setup Utility - Copyright (C) 2018 American Megatrends, Inc. |                                                                 |                                     |
|--------------------------------------------------------------------|-----------------------------------------------------------------|-------------------------------------|
| Main                                                               | Advanced Chipset Security<br>Boot                               | Save & Exit                         |
|                                                                    |                                                                 |                                     |
| Boot Configuration                                                 |                                                                 | Select the keyboard                 |
| Bootup NumLock State                                               | [On]                                                            | NumLock state                       |
| Ouiet Boot                                                         | [Enabled]                                                       |                                     |
| Launch PXE OpROM                                                   | [Disabled]                                                      |                                     |
| Option ROM Messages                                                | [Force BIOS]                                                    |                                     |
| <b>UEFI Boot</b>                                                   | [Disabled]                                                      | $\leftrightarrow$ : Select Screen   |
|                                                                    |                                                                 | $\uparrow \downarrow$ : Select Item |
| Boot Option Priorities                                             |                                                                 | EnterSelect                         |
| Boot Option #1                                                     | [PO: SATADOM-SH SME 4]                                          | General Help<br>F1                  |
|                                                                    |                                                                 | F <sub>2</sub> Previous Values      |
| Hard Drive BBS Priorities                                          |                                                                 | F3 Optimized                        |
|                                                                    |                                                                 | Defaults                            |
|                                                                    |                                                                 | F4<br>Save                          |
|                                                                    |                                                                 | ESC Exit                            |
|                                                                    | Version 2.18.1263. Copyright (C) 2018 American Megatrends, Inc. |                                     |

**BIOS Menu 21: Boot**

#### **Bootup NumLock State [On]**

Use the **Bootup NumLock State** BIOS option to specify if the number lock setting must be modified during boot up.

 **On DEFAULT** Allows the Number Lock on the keyboard to be enabled automatically when the computer system boots up. This allows the immediate use of the 10-key numeric keypad located on the right side of the keyboard. To confirm this, the Number Lock LED light on the keyboard is lit.

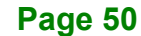

 $\rightarrow$  Off Does not enable the keyboard Number Lock automatically. To use the 10-keys on the keyboard, press the Number Lock key located on the upper left-hand corner of the 10-key pad. The Number Lock LED on the keyboard lights up when the Number Lock is engaged.

#### **Quiet Boot [Enabled]**

Use the **Quiet Boot** BIOS option to select the screen display when the system boots.

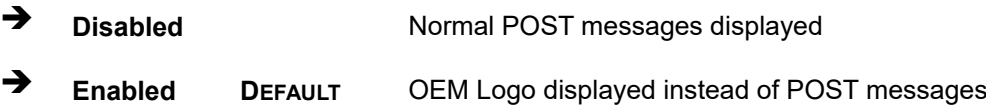

#### **Launch PXE OpROM [Disabled]**

Use the **Launch PXE OpROM** option to enable or disable boot option for legacy network devices.

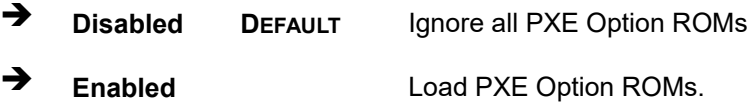

#### **Option ROM Messages [Force BIOS]**

Use the **Option ROM Messages** option to set the Option ROM display mode.

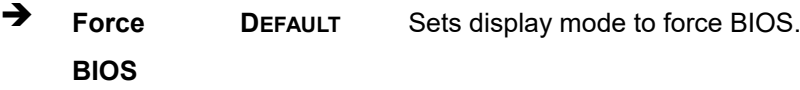

 **Keep Current** Sets display mode to current.

#### **UEFI Boot [Disabled]**

Use the **UEFI Boot** option to enable or disable to boot from the UEFI devices.

**Enabled** Boot from UEFI devices is enabled.

#### **Page 51**

**Disabled DEFAULT** Boot from UEFI devices is disabled.

#### **→** Boot Option Priority

Use the **Boot Option Priority** function to set the system boot sequence from the available devices. The drive sequence also depends on the boot sequence in the individual device section.

#### **Hard Drive BBS Priorities**

Use the **Hard Drive BBS Priorities** option to set the order of the legacy devices in this group.

## **4.7 Exit**

Use the **Exit** menu (**BIOS [Menu](#page-61-0) 22**) to load default BIOS values, optimal failsafe values and to save configuration changes.

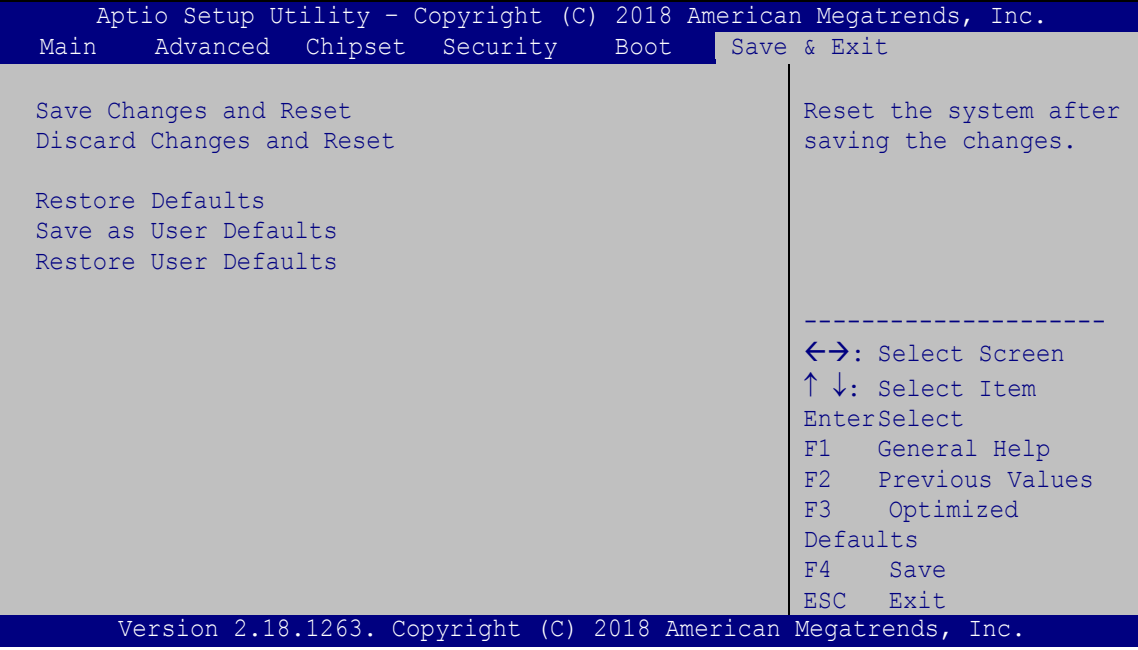

<span id="page-61-0"></span>**BIOS Menu 22:Exit**

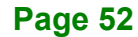

#### **→** Save Changes and Reset

Use the **Save Changes and Reset** option to save the changes made to the BIOS options and to exit the BIOS configuration setup program.

#### **Discard Changes and Reset**

Use the **Discard Changes and Reset** option to exit the system without saving the changes made to the BIOS configuration setup program.

#### **Restore Defaults**

Use the **Restore Defaults** option to load the optimal default values for each of the parameters on the Setup menus. **F3 key can be used for this operation.**

#### **Save as User Defaults**

Use the **Save as User Defaults** option to save the changes done so far as user defaults.

#### **Restore User Defaults**

Use the **Restore User Defaults** option to restore the user defaults to all the setup options.

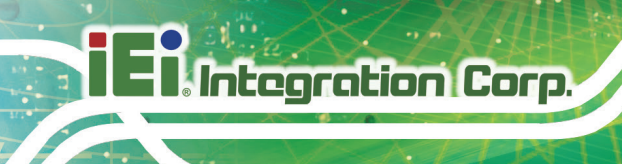

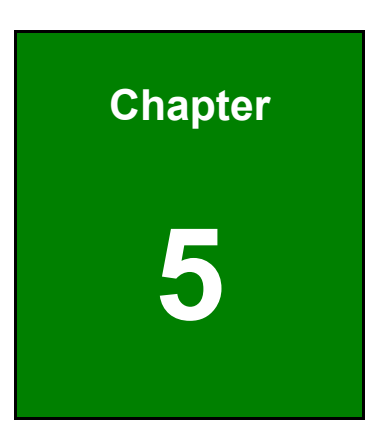

## **5 Software Installation**

**Page 54**

## **5.1 Available Drivers**

All the drivers for the ITG-100AI are available on IEI Resource Download Center [\(https://download.ieiworld.com\)](https://download.ieiworld.com/). Type ITG-100AI and press Enter to find all the relevant software, utilities, and documentation.

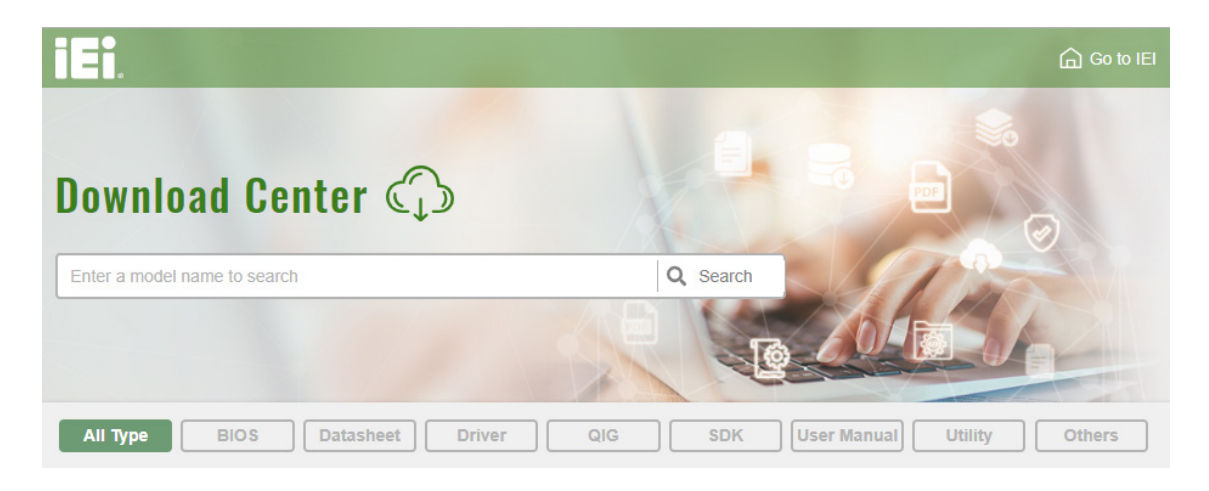

**Figure 5-1: IEI Resource Download Center**

#### **5.1.1 Driver Download**

To download drivers from IEI Resource Download Center, follow the steps below.

**Step 1:** Go to [https://download.ieiworld.com.](https://download.ieiworld.com/) Type ITG-100AI and press Enter.

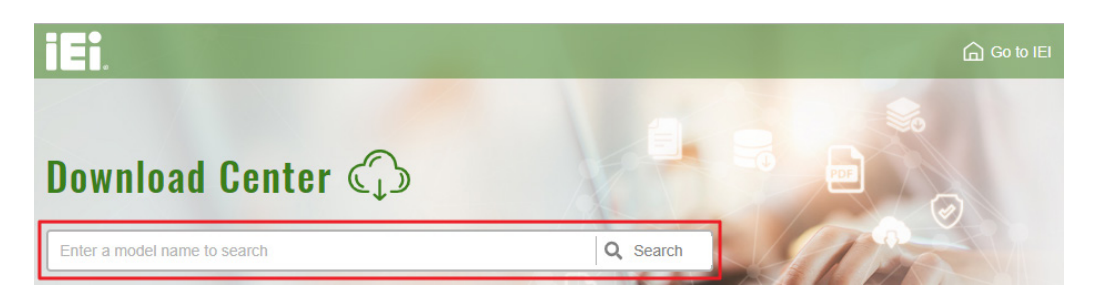

**Step 2:** All product-related software, utilities, and documentation will be listed. You can choose **Driver** to filter the result.

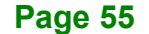

## **Integration Corp.**

## **ITG-100AI Embedded System**

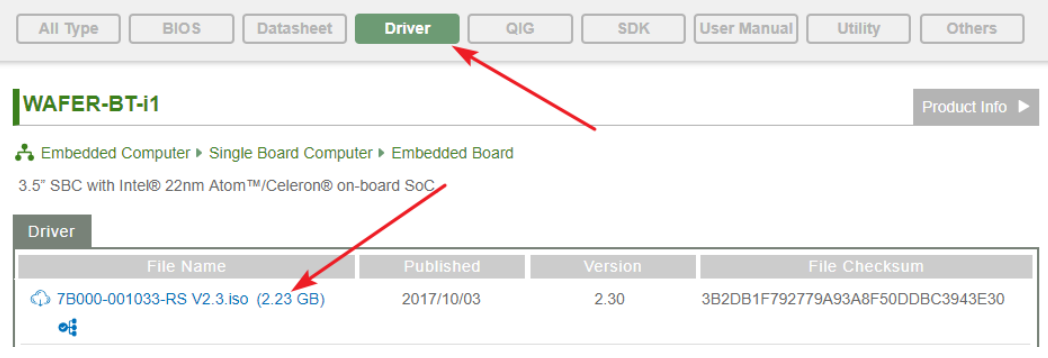

**Step 3:** Click the driver file name on the page and you will be prompted with the following window. You can download the entire ISO file  $(\bullet)$ , or click the small

arrow to find an individual driver and click the file name to download  $(②)$ .

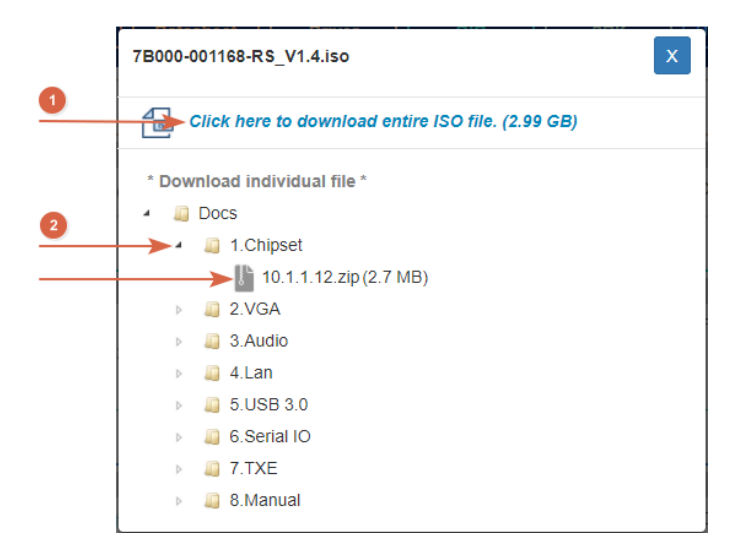

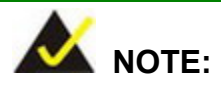

To install software from the downloaded ISO image file in Windows 8, 8.1 or 10, double-click the ISO file to mount it as a virtual drive to view its content. On Windows 7 system, an additional tool (such as Virtual CD-ROM Control Panel from Microsoft) is needed to mount the file.

## **5.2 OpenVINO™ Toolkit Installation**

To install OpenVINO™ Toolkit via website, follow the steps below.

**Step 1:** Go to [https://software.intel.com/en-us/openvino-toolkit.](https://software.intel.com/en-us/openvino-toolkit)

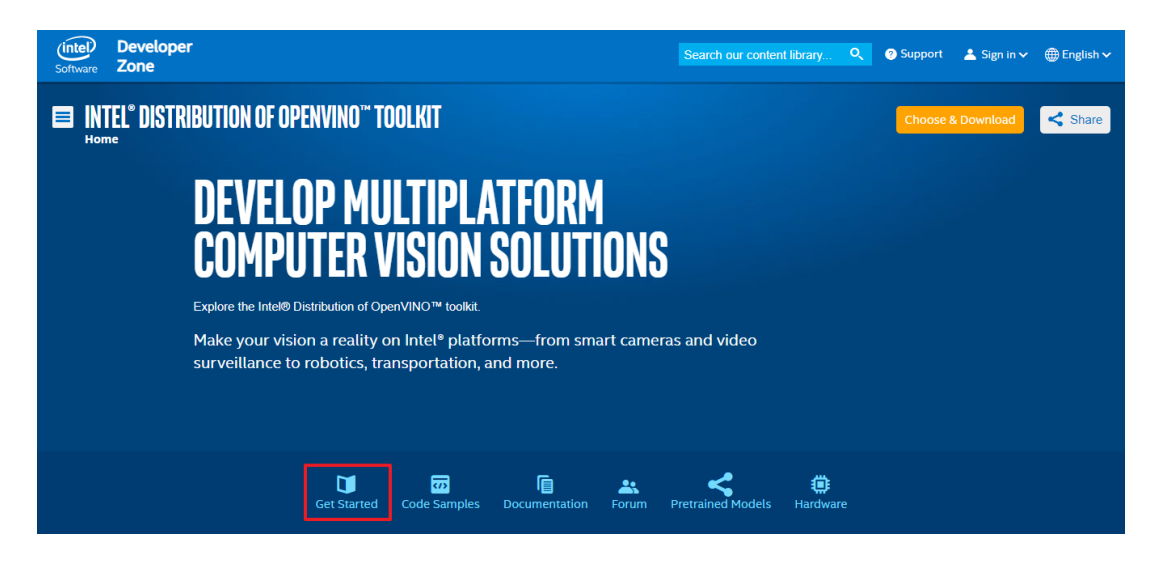

**Step 2:** Click "Get Started" then choose your configuration from "Development

Environment Installation Guides".

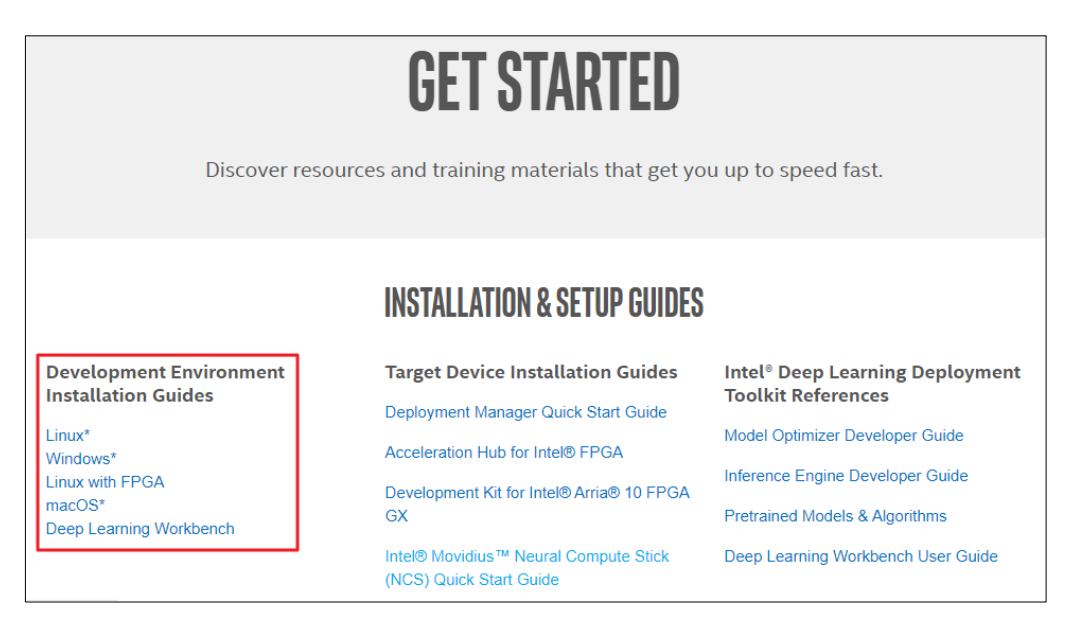

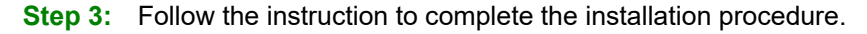

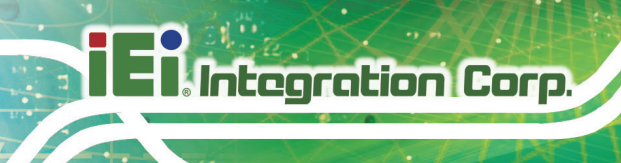

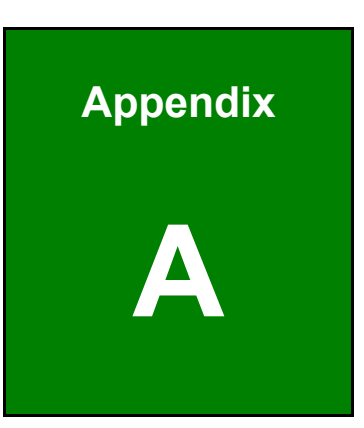

# **A Regulatory Compliance**

**Page 58**

#### **DECLARATION OF CONFORMITY**

This equipment is in conformity with the following EU directives:

- EMC Directive (2014/30/EU)
- Low-Voltage Directive (2014/35/EU)
- RoHS II Directive (2011/65/EU, 2015/863/EU)

If the user modifies and/or install other devices in the equipment, the CE conformity declaration may no longer apply.

If this equipment has telecommunications functionality, it also complies with the requirements of the Radio Equipment Directive 2014/53/EU.

#### English

IEI Integration Corp declares that this equipment is in compliance with the essential requirements and other relevant provisions of Directive 2014/53/EU.

Български [Bulgarian]

IEI Integration Corp. декларира, че този оборудване е в съответствие със съществените изисквания и другите приложими правила на Директива 2014/53/EU

Česky [Czech]

IEI Integration Corp tímto prohlašuje, že tento zařízení je ve shodě se základními požadavky a dalšími příslušnými ustanoveními směrnice 2014/53/EU.

#### Dansk [Danish]

IEI Integration Corp erklærer herved, at følgende udstyr overholder de væsentlige krav o øvrige relevante krav i direktiv 2014/53/EU.

Deutsch [German]

IEI Integration Corp, erklärt dieses Gerät entspricht den grundlegenden Anforderungen und den weiteren entsprechenden Vorgaben der Richtlinie 2014/53/EU.

**Integration Corp.** 

 $C \in$ 

Eesti [Estonian]

IEI Integration Corp deklareerib seadme seadme vastavust direktiivi 2014/53/EÜ põhinõuetele ja nimetatud direktiivist tulenevatele teistele asjakohastele sätetele.

Español [Spanish]

IEI Integration Corp declara que el equipo cumple con los requisitos esenciales y cualesquiera otras disposiciones aplicables o exigibles de la Directiva 2014/53/EU.

Ελληνική [Greek]

IEI Integration Corp ΔΗΛΩΝΕΙ ΟΤΙ ΕΞΟΠΛΙΣΜΟΣ ΣΥΜΜΟΡΦΩΝΕΤΑΙ ΠΡΟΣ ΤΙΣ ΟΥΣΙΩΔΕΙΣ ΑΠΑΙΤΗΣΕΙΣ ΚΑΙ ΤΙΣ ΛΟΙΠΕΣ ΣΧΕΤΙΚΕΣ ΔΙΑΤΑΞΕΙΣ ΤΗΣ ΟΔΗΓΙΑΣ 2014/53/EU.

Français [French]

IEI Integration Corp déclare que l'appareil est conforme aux exigences essentielles et aux autres dispositions pertinentes de la directive 2014/53/EU.

Italiano [Italian]

IEI Integration Corp dichiara che questo apparecchio è conforme ai requisiti essenziali ed alle altre disposizioni pertinenti stabilite dalla direttiva 2014/53/EU.

Latviski [Latvian]

IEI Integration Corp deklarē, ka iekārta atbilst būtiskajām prasībām un citiem ar to saistītajiem noteikumiem Direktīvas 2014/53/EU.

Lietuvių [Lithuanian]

IEI Integration Corp deklaruoja, kad šis įranga atitinka esminius reikalavimus ir kitas 2014/53/EU Direktyvos nuostatas.

Nederlands [Dutch]

IEI Integration Corp dat het toestel toestel in overeenstemming is met de essentiële eisen en de andere relevante bepalingen van richtlijn 2014/53/EU.

Malti [Maltese]

IEI Integration Corp jiddikjara li dan prodott jikkonforma mal-ħtiġijiet essenzjali u ma provvedimenti oħrajn relevanti li hemm fid-Dirrettiva 2014/53/EU.

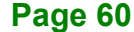

Magyar [Hungarian]

IEI Integration Corp nyilatkozom, hogy a berendezés megfelel a vonatkozó alapvetõ követelményeknek és az 2014/53/EU irányelv egyéb elõírásainak.

Polski [Polish]

IEI Integration Corp oświadcza, że wyrobu jest zgodny z zasadniczymi wymogami oraz pozostałymi stosownymi postanowieniami Dyrektywy 2014/53/EU.

Português [Portuguese]

IEI Integration Corp declara que este equipamento está conforme com os requisitos essenciais e outras disposições da Directiva 2014/53/EU.

Româna [Romanian]

IEI Integration Corp declară că acest echipament este in conformitate cu cerinţele esenţiale şi cu celelalte prevederi relevante ale Directivei 2014/53/EU.

Slovensko [Slovenian]

IEI Integration Corp izjavlja, da je ta opreme v skladu z bistvenimi zahtevami in ostalimi relevantnimi določili direktive 2014/53/EU.

Slovensky [Slovak]

IEI Integration Corp týmto vyhlasuje, že zariadenia spĺňa základné požiadavky a všetky príslušné ustanovenia Smernice 2014/53/EU.

Suomi [Finnish]

IEI Integration Corp vakuuttaa täten että laitteet on direktiivin 2014/53/EU oleellisten vaatimusten ja sitä koskevien direktiivin muiden ehtojen mukainen.

Svenska [Swedish]

IEI Integration Corp förklarar att denna utrustningstyp står I överensstämmelse med de väsentliga egenskapskrav och övriga relevanta bestämmelser som framgår av direktiv 2014/53/EU.

#### **FCC WARNING**

**Integration Corp.** 

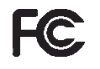

This equipment complies with Part 15 of the FCC Rules. Operation is subject to the following two conditions:

- This device may not cause harmful interference, and
- This device must accept any interference received, including interference that may cause undesired operation.

This equipment has been tested and found to comply with the limits for a Class A digital device, pursuant to part 15 of the FCC Rules. These limits are designed to provide reasonable protection against harmful interference when the equipment is operated in a commercial environment. This equipment generates, uses, and can radiate radio frequency energy and, if not installed and used in accordance with the instruction manual, may cause harmful interference to radio communications. Operation of this equipment in a residential area is likely to cause harmful interference in which case the user will be required to correct the interference at his own expense.

#### **Federal Communication Commission Interference Statement**

This equipment has been assembled with components that comply with the limits for a Class B digital device, pursuant to Part 15 of the FCC Rules. These limits are designed to provide reasonable protection against harmful interference in a residential installation. This equipment generates, uses and can radiate radio frequency energy and, if not installed and used in accordance with the instructions, may cause harmful interference to radio communications. However, there is no guarantee that interference will not occur in a particular installation. If this equipment does cause harmful interference to radio or television reception, which can be determined by turning the equipment off and on, the user is encouraged to try to correct the interference by one of the following measures:

- Reorient or relocate the receiving antenna.
- Increase the separation between the equipment and receiver.
- Connect the equipment into an outlet on a circuit different from that to which the receiver is connected.
- Consult the dealer or an experienced radio/TV technician for help.
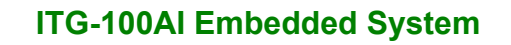

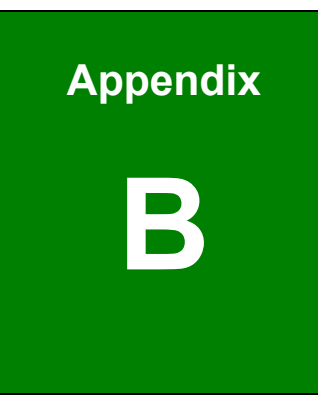

**TER Integration Corp.** 

# **B Safety Precautions**

**Page 63**

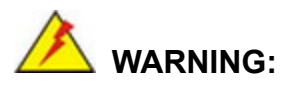

Integration Corp.

The precautions outlined in this chapter should be strictly followed. Failure to follow these precautions may result in permanent damage to the ITG-100AI.

#### **B.1 Safety Precautions**

Please follow the safety precautions outlined in the sections that follow:

#### **B.1.1 General Safety Precautions**

Please ensure the following safety precautions are adhered to at all times.

- *Follow the electrostatic precautions* outlined below whenever the device is opened.
- *Make sure the power is turned off and the power cord is disconnected* whenever the ITG-100AI is being installed, moved or modified.
- *To prevent the risk of electric shock, make sure power cord is unplugged from wall socket.* To fully disengage the power to the unit, please disconnect the power cord from the AC outlet. Refer servicing to qualified service personnel. The AC outlet shall be readily available and accessible.
- *Do not apply voltage levels that exceed the specified voltage range*. Doing so may cause fire and/or an electrical shock. Use a power cord that matches the voltage of the power outlet, which has been approved and complies with the safety standard of your particular country.
- *Electric shocks can occur* if the ITG-100AI chassis is opened when it is running. To avoid risk of electric shock, this device must only be connected to a supply mains with protective earth.
- *Do not drop or insert any objects* into the ventilation openings of the ITG-100AI.

- *If considerable amounts of dust, water, or fluids enter the* **device**, turn off the power supply immediately, unplug the power cord, and contact the ITG-100AI vendor.
- **DO NOT**:
	- o Drop the device against a hard surface.
	- o Strike or exert excessive force onto the LCD panel.
	- o Touch any of the LCD panels with a sharp object
	- o In a site where the ambient temperature exceeds the rated temperature

#### **B.1.2 Anti-static Precautions**

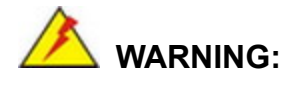

Failure to take ESD precautions during the installation of the ITG-100AI may result in permanent damage to the ITG-100AI and severe injury to the user.

Electrostatic discharge (ESD) can cause serious damage to electronic components, including the ITG-100AI. Dry climates are especially susceptible to ESD. It is therefore critical that whenever the ITG-100AI is opened and any of the electrical components are handled, the following anti-static precautions are strictly adhered to.

- *Wear an anti-static wristband*: Wearing a simple anti-static wristband can help to prevent ESD from damaging any electrical component.
- *Self-grounding*: Before handling any electrical component, touch any grounded conducting material. During the time the electrical component is handled, frequently touch any conducting materials that are connected to the ground.
- *Use an anti-static pad*: When configuring or working with an electrical component, place it on an anti-static pad. This reduces the possibility of ESD damage.
- *Only handle the edges of the electrical component*: When handling the electrical component, hold the electrical component by its edges.

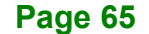

**Integration Corp.** 

#### **B.1.3 Product Disposal**

## **CAUTION:**

Risk of explosion if battery is replaced by an incorrect type. Only certified engineers should replace the on-board battery.

Dispose of used batteries according to instructions and local regulations.

- Outside the European Union–If you wish to dispose of used electrical and electronic products outside the European Union, please contact your local authority so as to comply with the correct disposal method.
- Within the European Union The device that produces less waste and is easier to recycle is classified as electronic device in terms of the European Directive 2012/19/EU (WEEE), and must not be disposed of as domestic garbage.

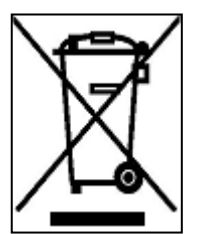

EU-wide legislation, as implemented in each Member State, requires that waste electrical and electronic products carrying the mark (left) must be disposed of separately from normal household waste. This includes monitors and electrical accessories, such as signal cables or power cords. When you need to dispose of your display products, please follow

the guidance of your local authority, or ask the shop where you purchased the product. The mark on electrical and electronic products only applies to the current European Union Member States.

Please follow the national guidelines for electrical and electronic product disposal.

When maintaining or cleaning the ITG-100AI, please follow the guidelines below.

**WARNING:**

- For safety reasons, turn-off the power and unplug the panel PC before cleaning.
- If you dropped any material or liquid such as water onto the panel PC when cleaning, unplug the power cable immediately and contact your dealer or the nearest service center. Always make sure your hands are dry when unplugging the power cable.

#### **B.2.1 Maintenance and Cleaning**

Prior to cleaning any part or component of the ITG-100AI, please read the details below.

- Except for the LCD panel, never spray or squirt liquids directly onto any other components. To clean the LCD panel, gently wipe it with a piece of soft dry cloth or a slightly moistened cloth.
- The interior of the device does not require cleaning. Keep fluids away from the device interior.
- Be cautious of all small removable components when vacuuming the device.
- Never drop any objects or liquids through the openings of the device.
- Be cautious of any possible allergic reactions to solvents or chemicals used when cleaning the device.
- Avoid eating, drinking and smoking within vicinity of the device.

#### **B.2.2 Cleaning Tools**

Some components in the ITG-100AI may only be cleaned using a product specifically designed for the purpose. In such case, the product will be explicitly mentioned in the cleaning tips. Below is a list of items to use when cleaning the ITG-100AI.

- *Cloth* Although paper towels or tissues can be used, a soft, clean piece of cloth is recommended when cleaning the device.
- **Water or rubbing alcohol** A cloth moistened with water or rubbing alcohol

**Page 67**

Integration Corp.

can be used to clean the device.

- *Using solvents*–The use of solvents is not recommended when cleaning the device as they may damage the plastic parts.
- *Vacuum cleaner*–Using a vacuum specifically designed for computers is one of the best methods of cleaning the device. Dust and dirt can restrict the airflow in the device and cause its circuitry to corrode.
- *Cotton swabs*–Cotton swaps moistened with rubbing alcohol or water are excellent tools for wiping hard to reach areas.
- **Foam swabs**–Whenever possible, it is best to use lint free swabs such as foam swabs for cleaning.

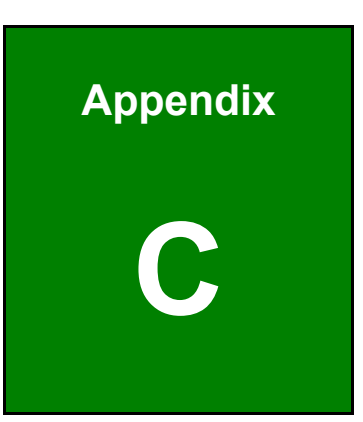

**TER Integration Corp.** 

# **C BIOS Menu Options**

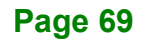

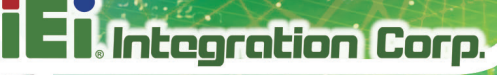

Below is a list of BIOS configuration options in the BIOS chapter.

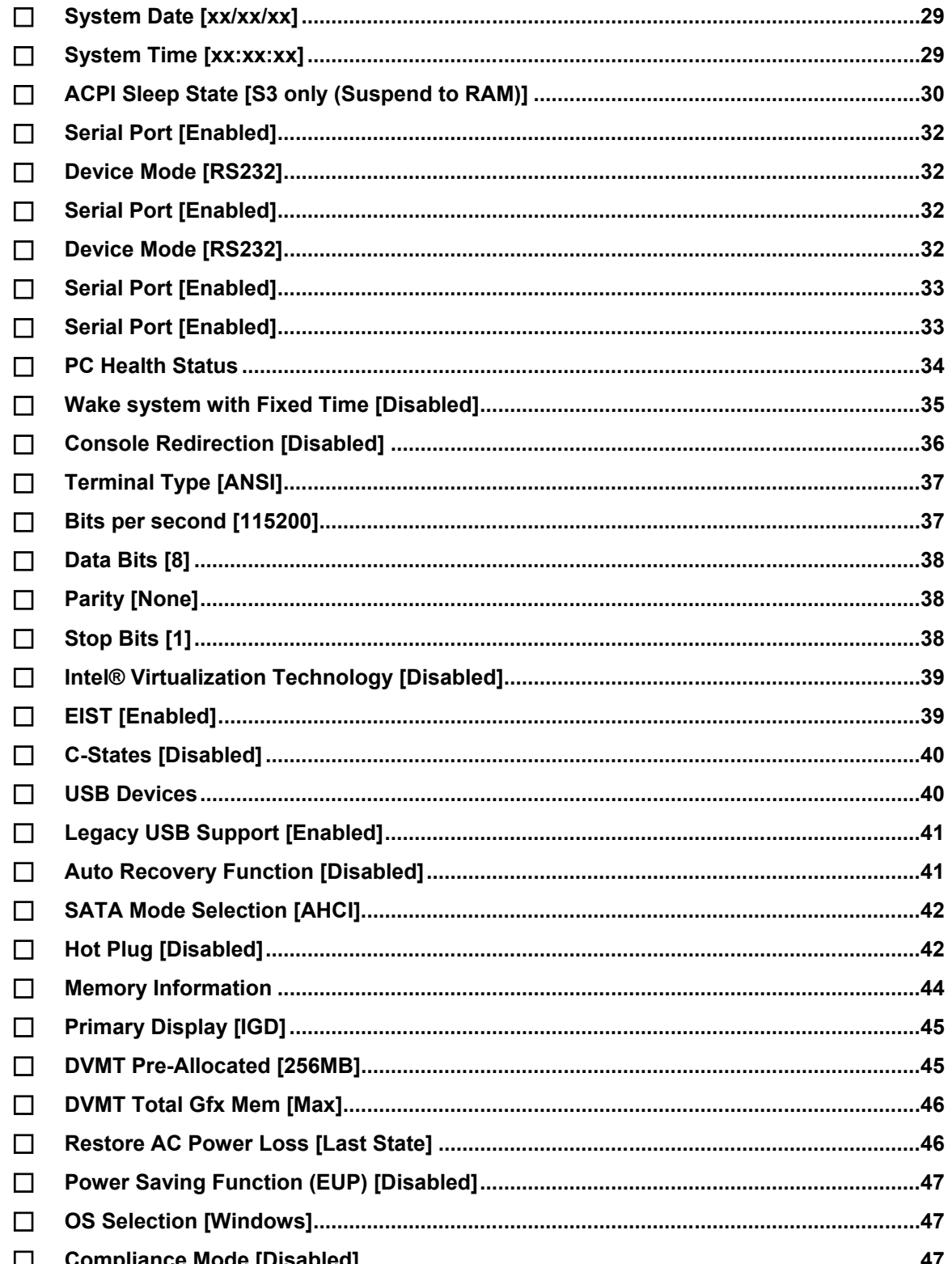

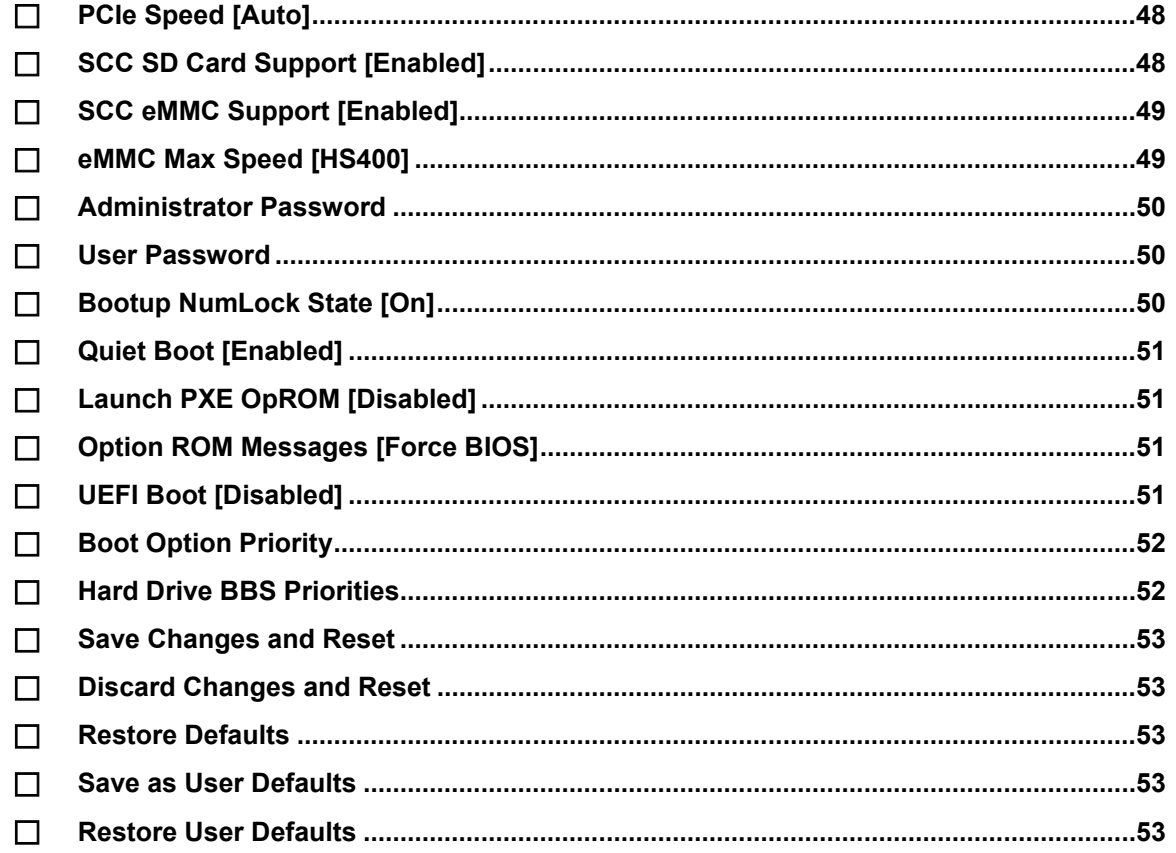

**TET Integration Corp.** 

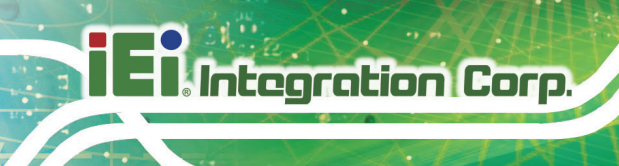

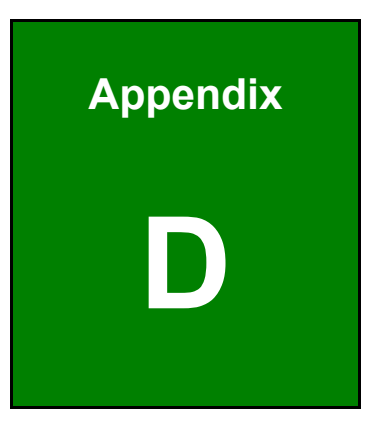

# **D Terminology**

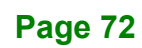

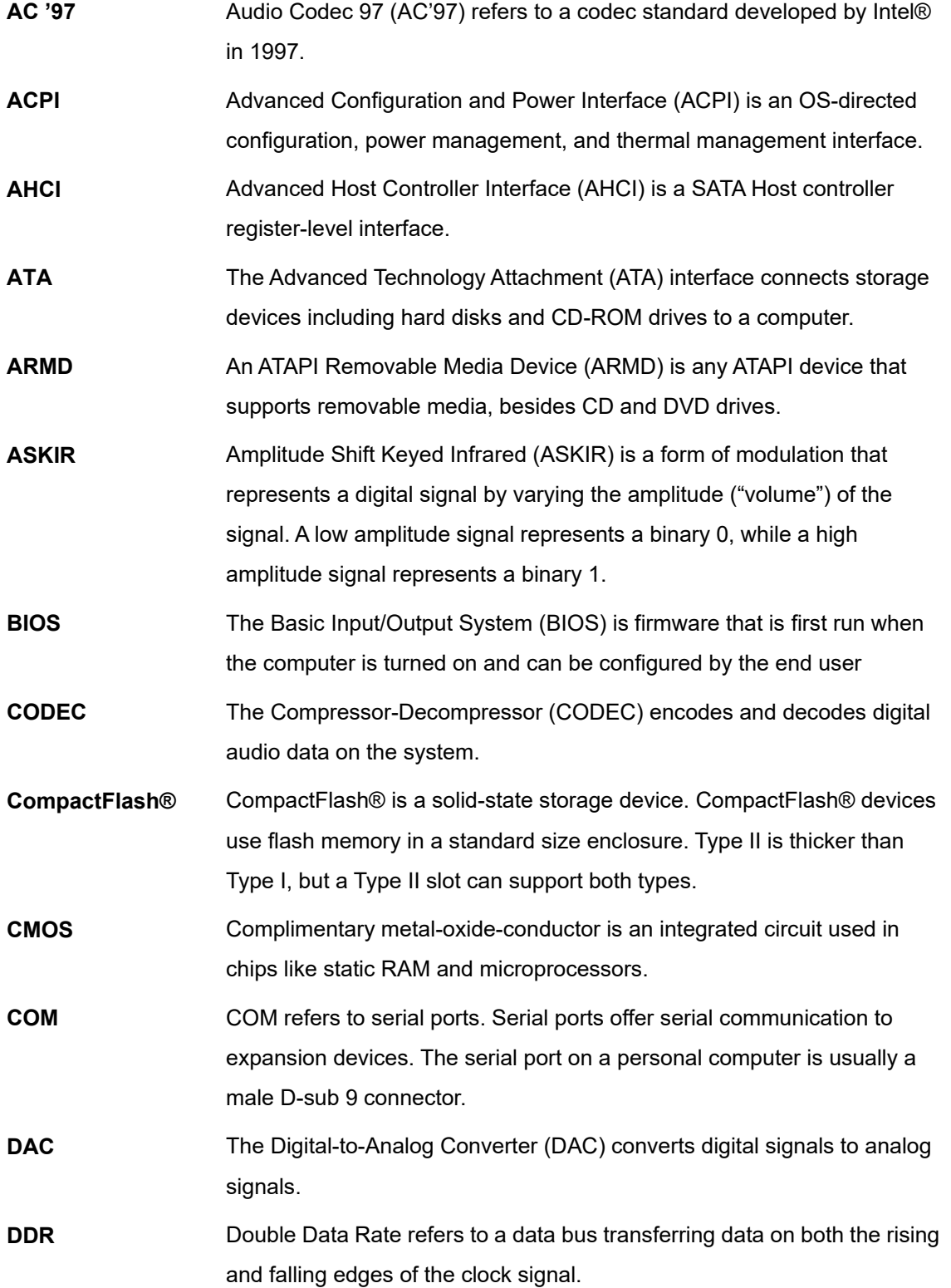

**TER Integration Corp.** 

**Integration Corp.** 

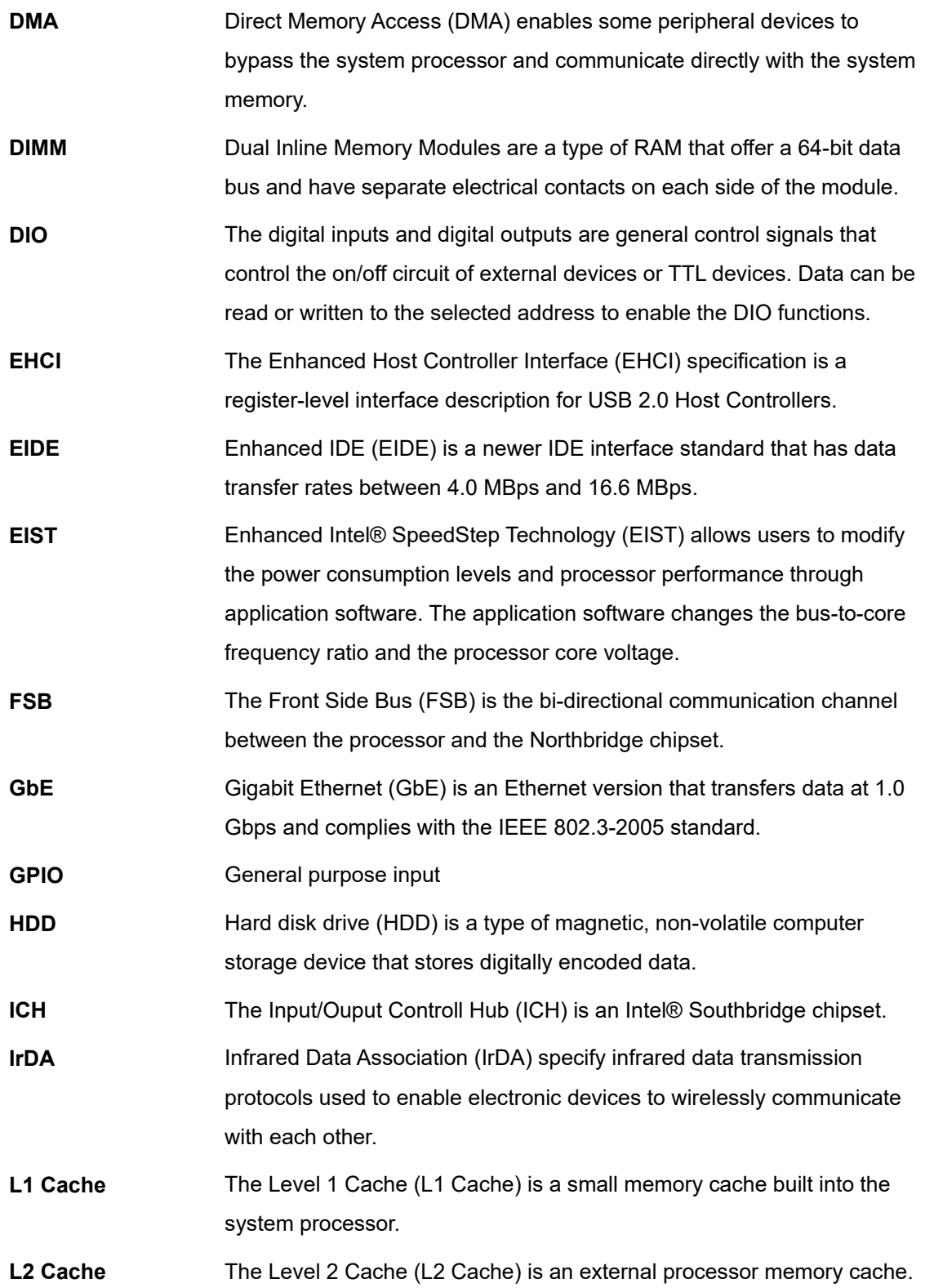

**Page 74**

# **TER Integration Corp.**

### **ITG-100AI Embedded System**

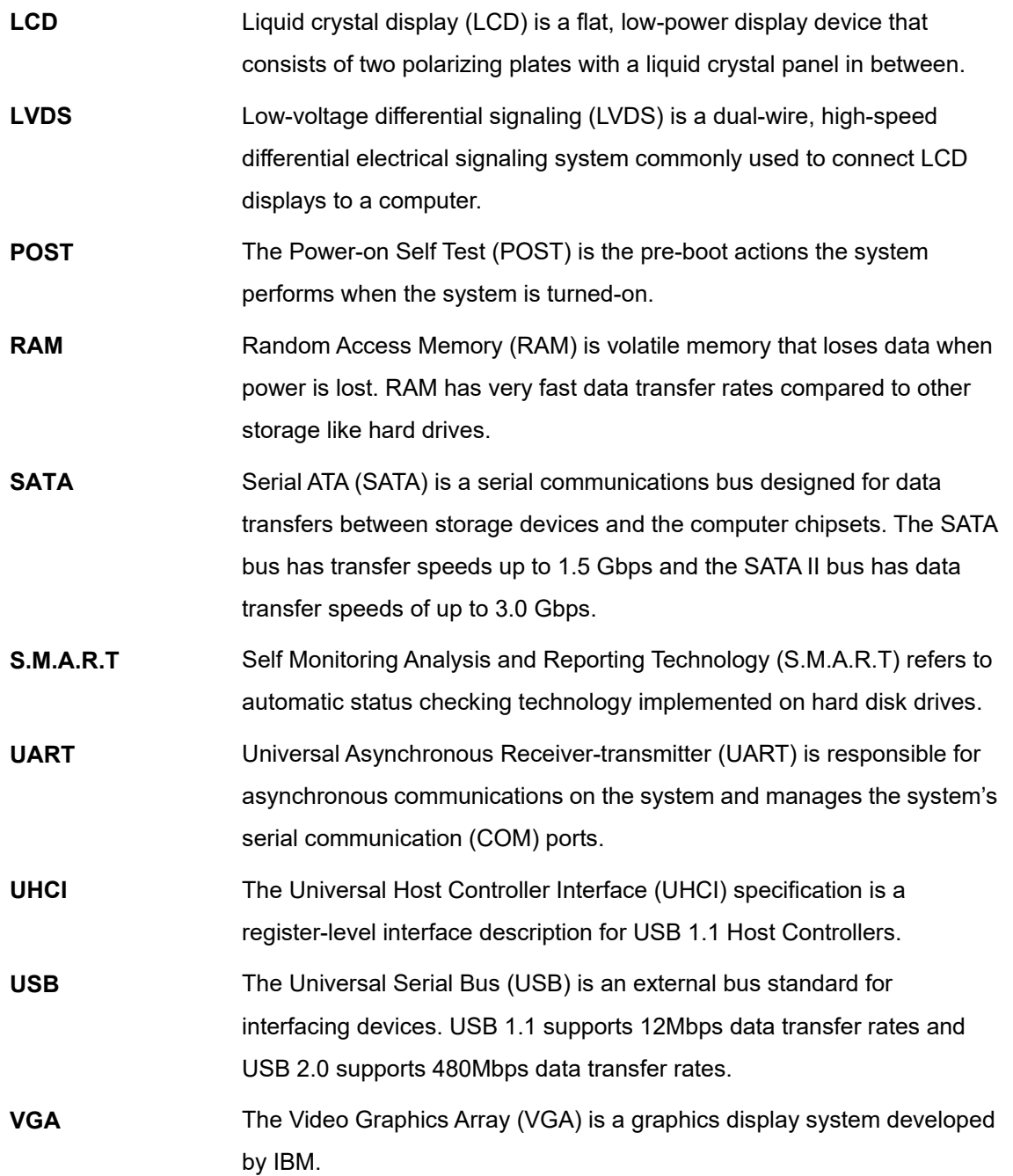

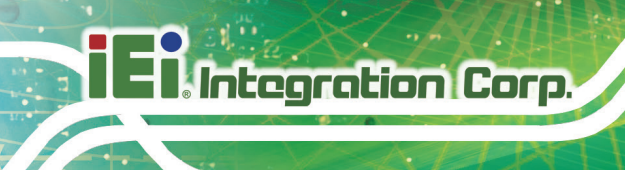

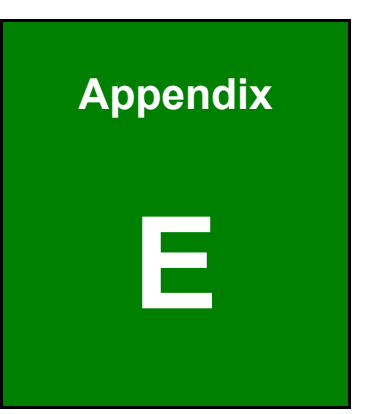

# **E Hazardous Materials Disclosure**

**Page 76**

The details provided in this appendix are to ensure that the product is compliant with the Peoples Republic of China (China) RoHS standards. The table below acknowledges the presences of small quantities of certain materials in the product, and is applicable to China RoHS only.

A label will be placed on each product to indicate the estimated "Environmentally Friendly Use Period" (EFUP). This is an estimate of the number of years that these substances would "not leak out or undergo abrupt change." This product may contain replaceable sub-assemblies/components which have a shorter EFUP such as batteries and lamps. These components will be separately marked.

Please refer to the following table.

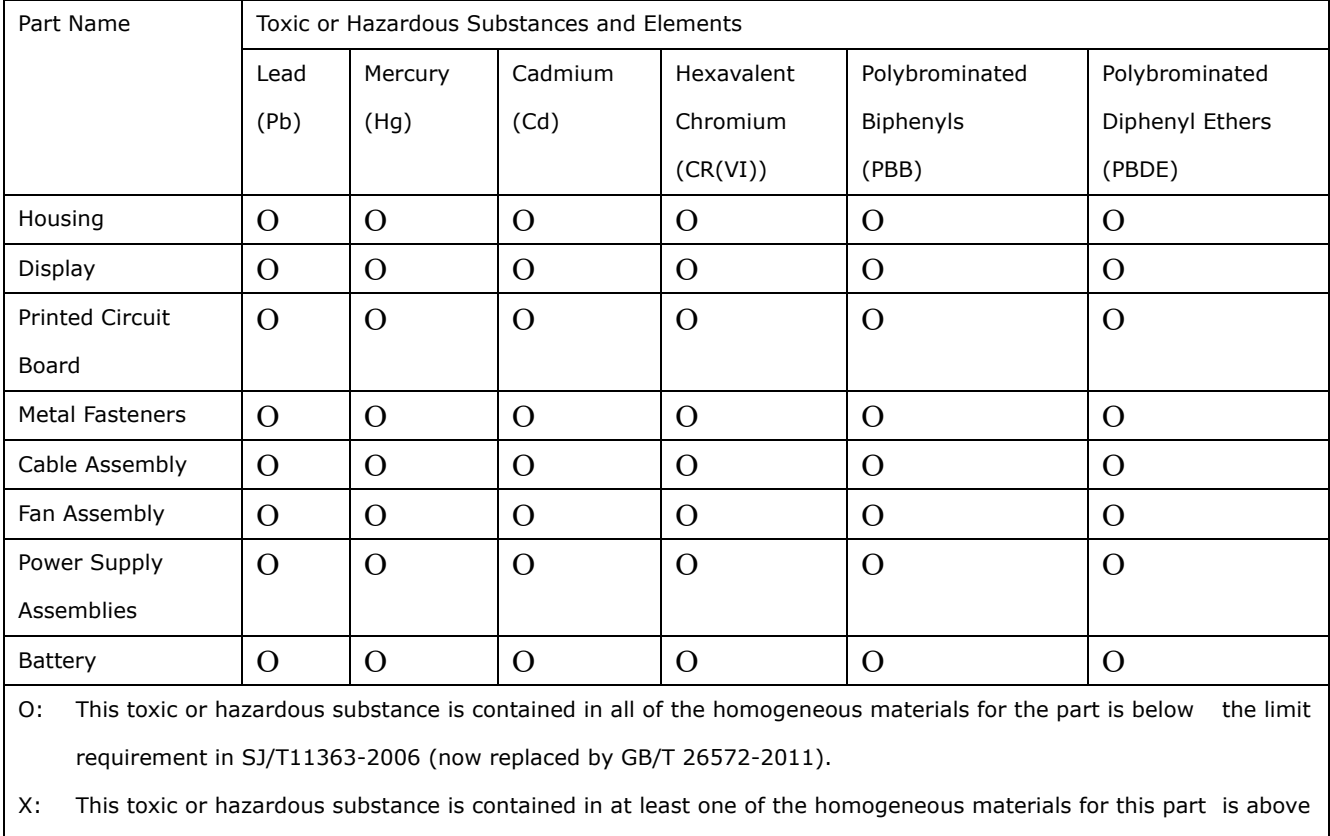

the limit requirement in SJ/T11363-2006 (now replaced by GB/T 26572-2011).

**Integration Corp.** 

此附件旨在确保本产品符合中国 RoHS 标准。以下表格标示此产品中某有毒物质的含量符 合中国 RoHS 标准规定的限量要求。

本产品上会附有"环境友好使用期限"的标签,此期限是估算这些物质"不会有泄漏或突变"的 年限。本产品可能包含有较短的环境友好使用期限的可替换元件,像是电池或灯管,这些元 件将会单独标示出来。

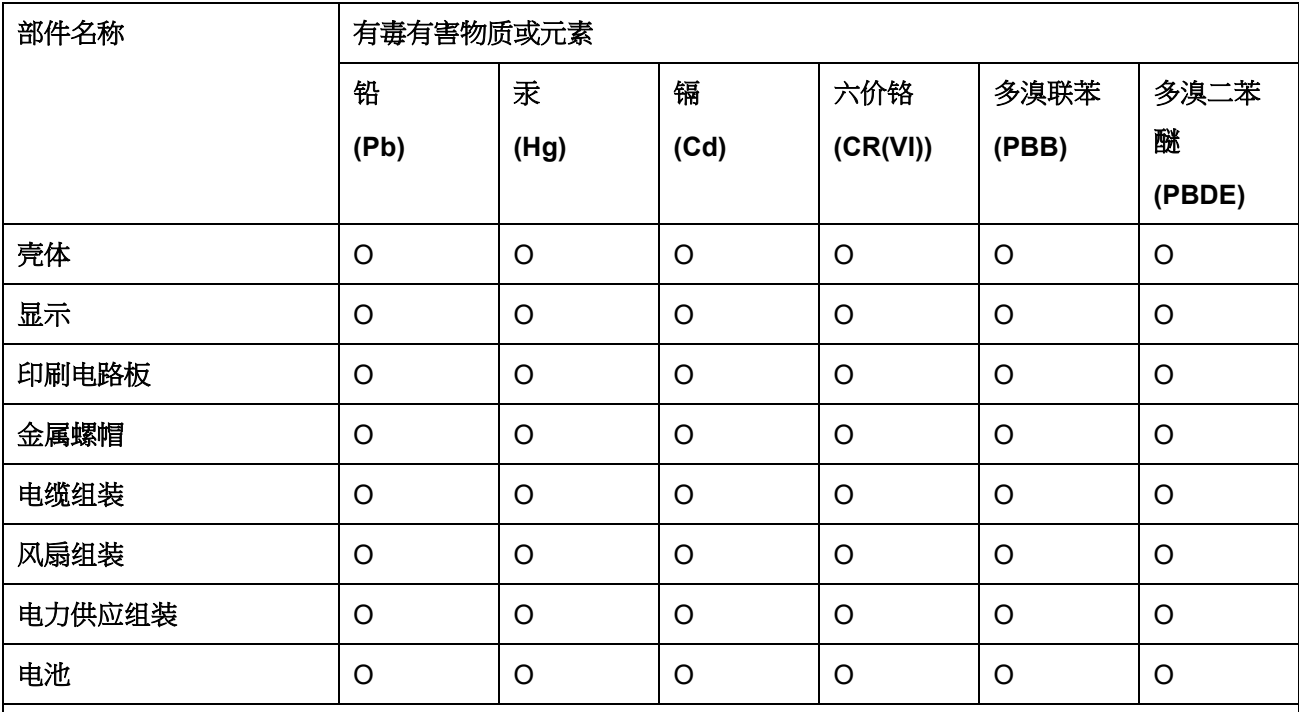

O: 表示该有毒有害物质在该部件所有物质材料中的含量均在 SJ/T 11363-2006 (现由 GB/T 26572-2011 取代) 标准规定的限量要求以下。

X: 表示该有毒有害物质至少在该部件的某一均质材料中的含量超出 SJ/T 11363-2006 (现由 GB/T 26572-2011 取代) 标准规定的限量要求。

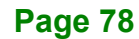